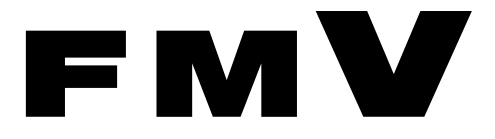

B5FH-9961-02

# FMV-7306FA9/7266FA9

# 取扱説明書 このたびは弊社の製品をお買い上げいただき、誠にありがとうございます。

このたびは弊社の製品をお買い上げいただき、誠にありがとうございます。 本書では次の項目を説明しています。

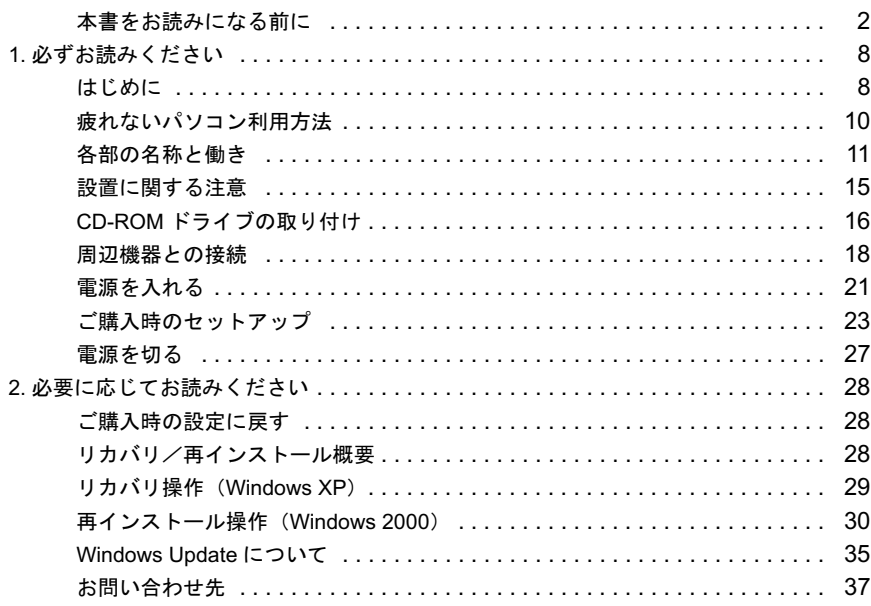

# FMVマニ ュアルについて

……<br>ン情報サイトFMWORLD.NETのビジネス向けホームページ(http://www.fmworld.net/biz/)内<br>の『FMVマニュアル』に記載されています。 の 『FMVマニ ュアル』 に記載されています。

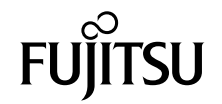

# <span id="page-1-0"></span>本書をお読みになる前に

### 安全にお使いいただくために

このマニュアルには、本製品を安全に正しくお使いいただくための重要な情報が記載されています。

本製品をお使いになる前に、このマニュアルを熟読してください。特に、「安全上のご注意」と添付の『安全上のご注意』をよくお読みになり、理解された うえで本製品をお使いください。

また、『安全上のご注意』およびこのマニュアルは、本製品の使用中にいつでもご覧になれるよう大切に保管してください。

#### 保証書について

- ・ 保証書は、必ず必要事項を記入し、内容をよくお読みください。その後、大切に保管してください。
- ・ 修理を依頼される場合には、必ず保証書をご用意ください。
- ・ 保証期間内に、正常な使用状態で故障した場合は、無料で修理いたします。
- ・ 保証期間内でも、保証書の提示がない場合や、天災あるいは無理な使用による故障の場合などには、有料での修理となります。ご注意ください(詳しく は、保証書をご覧ください)。
- ・ 修理後は、本製品の内容が修理前とは異なり、ご購入時の状態や、何も入っていない状態になっている場合があります。大切なデータは、フロッピーディ スクなどに複写して、保管しておいてください。
- ・ 本製品の補修用性能部品(製品の機能を維持するために必要な部品)の保有期間は、製造終了後 5 年です。

#### 使用許諾契約書

富士通株式会社(以下弊社といいます)では、本製品にインストール、もしくは添付されているソフトウェア(以下本ソフトウェアといいます)をご使用 いただく権利をお客様に対して許諾するにあたり、下記「ソフトウェアの使用条件」にご同意いただくことを使用の条件とさせていただいております。 なお、お客様が本ソフトウェアのご使用を開始された時点で、本契約にご同意いただいたものといたしますので、本ソフトウェアをご使用いただく前に必<br>ず下記「ソフトウェアの使用条件」をお読みいただきますようお願い申し上げます。ただし、本ソフトウェアのうちの一部ソフトウェアに別途の「使用条 件」もしくは「使用許諾契約書」等が、添付されている場合は、本契約に優先して適用されますので、ご注意ください。

#### ソフトウェアの使用条件

- 1. 本ソフトウェアの使用および著作権
- お客様は、本ソフトウェアを、日本国内において本製品でのみ使用できます。なお、お客様は本製品のご購入により、本ソフトウェアの使用権のみを 得るものであり、本ソフトウェアの著作権は引き続き弊社または開発元である第三者に帰属するものとします。 2. バックアップ
- お客様は、本ソフトウェアにつきまして、1 部の予備用(バックアップ)媒体を作成することができます。
- 本ソフトウェアへの組み込み 本ソフトウェアが、別のソフトウェアに組み込んで使用されることを予定した製品である場合には、お客様はマニュアル等記載の要領に従って、本ソ フトウェアの全部または一部を別のソフトウェアに組み込んで使用することができます。
- 4. 複製

(1) 本ソフトウェアの複製は、上記「2.」および「3.」の場合に限定されるものとします。 本ソフトウェアが組み込まれた別のソフトウェアについては、マニュアル等で弊社が複製を許諾していない限り、予備用(バックアップ)媒体以 外には複製は行わないでください。 ただし、本ソフトウェアに複製防止処理がほどこしてある場合には、複製できません。

- (2) 前号によりお客様が本ソフトウェアを複製する場合、本ソフトウェアに付されている著作権表示を、変更、削除、隠蔽等しないでください。 5. 第三者への譲渡
- お客様が本ソフトウェア(本製品に添付されている媒体、マニュアルならびに予備用バックアップ媒体を含みます)を第三者へ譲渡する場合には、本 ソフトウェアがインストールされたパソコンとともに本ソフトウェアのすべてを譲渡することとします。なお、お客様は、本製品に添付されている媒 体を本製品とは別に第三者へ譲渡することはできません。
- 6. 改造等
- お客様は、本ソフトウェアを改造したり、あるいは、逆コンパイル、逆アセンブルをともなうリバースエンジニアリングを行うことはできません。 7. 保証の範囲
	- (1) 弊社は、本ソフトウェアとマニュアル等との不一致がある場合、本製品をご購入いただいた日から 90 日以内に限り、お申し出をいただければ当 該不一致の修正に関して弊社が必要と判断した情報を提供いたします。 また、本ソフトウェアの記録媒体等に物理的な欠陥(破損等)等がある場合、本製品をご購入いただいた日から 1ヶ月以内に限り、不良品と良品

との交換に応じるものとします。 (2) 弊社は、前号に基づき負担する責任以外の、本ソフトウェアの使用または使用不能から生じるいかなる損害(逸失利益、事業の中断、事業情報の

- 喪失その他の金銭的損害を含みますが、これに限られないものとします)に関しても、一切責任を負いません。たとえ、弊社がそのような損害の 可能性について知らされていた場合も同様とします。 (3) 本ソフトウェアに第三者が開発したソフトウェアが含まれている場合においても、第三者が開発したソフトウェアに関する保証は、弊社が行う上
- 記(1)の範囲に限られ、開発元である第三者は本ソフトウェアに関する一切の保証を行いません。 8. ハイセイフティ

本ソフトウェアは、一般事務用、パーソナル用、家庭用などの一般的用途を想定したものであり、ハイセイフティ用途での使用を想定して設計・製造 されたものではありません。お客様は、当該ハイセイフティ用途に要する安全性を確保する措置を施すことなく、本ソフトウェアを使用しないものと します。ハイセイフティ用途とは、下記の例のような、極めて高度な安全性が要求され、仮に当該安全性が確保されない場合、直接生命・身体に対す る重大な危険性を伴う用途をいいます。 記

原子力核制御、航空機飛行制御、航空交通管制、大量輸送運行制御、生命維持、兵器発射制御など

富士通株式会社

#### 保守修理サービスのご案内

弊社では、保守修理サービスとして、以下の「SupportDesk」を用意しております。 お客様のご希望、ご利用状況に合わせたサービスをお選びの上、「富士通パーソナル製品に関するお問合せ窓口」またはご購入元にお申し込みください。 ■

#### ■ Support Desk

ハード障害発生時の修理を行う「Product 基本/基本 24」に加え、お客様のご要望に応じて 2 つのオプションメニューをご用意しております。また、価格面 でよりお得な「保証アップグレードパック」や「ピックアップ&デリバリ」もございます。

でよりお得な「保証アップグレードバック」や「ビックアップ&テリバリ」もこさいます。<br>・ Product 基本/基本 24 :オンサイト修理、情報提供<br>- 専用窓口をご用意し、障害発生時のスムーズな受付を行ないます。<br>受付は[基本]: 月曜日~金曜日の 9:00 ~ 19:00(祝日、年末年始を除く)、[基本 24]: 24 時間 365 日 受付後、専任スタッフがお客様先に訪問し、速やかに修理を行います。 障害対応履歴については、お客様専用ホームページにてご確認頂けます。 ・ PC ソフトサポート(オプション):ソフト QA 対応 パソコンのプレインストールソフトウェアについて QA 対応を行います。 ・ PC 定期点検(オプション):定期点検 定期的に次のような予防保守を行います。 - 点検、整備、摩耗部品交換(消耗品は対象外) - 清掃、調整等 ・ 保証アップグレードパック:オンサイト修理 保証期間分の割引価格をあらかじめ想定したお得な修理サービスのパック商品です。(各 3、4、5 年パック) 商品添付の「お客様登録票」を発送するだけで、すぐにサービススタートが可能です。 ピックアップ&デリバリ:引取修理 訪問型修理ではなく、お客様の修理依頼にもとづきパソコンの引取修理を行なうサービスです。 「Product 基本」よりも割安な価格設定を行っております。 9:00 ~ 16:00 受付 当社翌営業日 AM 中 (9:00 ~ 12:00) に引取<br>16:00 ~ 19:00 受付 当社翌営業日 PM 中 (12:00 ~ 21:00) に引取 16:00 ~ 19:00 受付 当社翌営業日 PM 中(12:00 ~ 21:00)に引取 引取後、4~6営業日で修理·返却します ただし、障害の程度によってはそれ以上の期間を要することもあります。

#### マイクロソフト製品サービスパック

Microsoft® Windows® をご利用のお客様がより安定したシステムを運用していく上で、マイクロソフト社はサービスパックを提供しております ([http://](http://www.microsoft.com/japan/) [www.microsoft.com/japan/](http://www.microsoft.com/japan/))。

お客様は、最新のサービスパックをご利用いただくことにより、その時点でマイクロソフト社が提供する Microsoft® Windows® にて最も安定したシステム<sup>を</sup> 構築できます。<br>したがいまして

当社としては、最新のサービスパックをご利用いただくことを基本的には推奨いたします。 ただし、お客様の環境によっては、サービスパック適用により予期せぬ不具合が発生する場合もありますので、ご利用前にはサービスパックの Readme.txt を必ずご確認ください。

また、万一、インストールに失敗したことを考慮し、システムのバックアップを取ることを推奨いたします。

#### データのバックアップについて

本製品に記録されたデータ(基本ソフト、アプリケーションソフトも含む)の保全については、お客様ご自身でバックアップなどの必要な対策を行ってくだ さい。また、修理を依頼される場合も、データの保全については保証されませんので、事前にお客様ご自身でバックアップなどの必要な対策を行ってください。 データが失われた場合でも、保証書の記載事項以外は、弊社ではいかなる理由においても、それに伴う損害やデータの保全・修復などの責任を一切負いか ねますのでご了承ください。

#### 添付の CD-ROM などは大切に保管してください

これらのディスクは、本パソコンに入っているソフトウェアをご購入時と同じ状態に戻すときに必要です。

#### 本製品のハイセイフティ用途での使用について

本製品は、一般事務用、パーソナル用、家庭用、通常の産業用などの一般的用途を想定したものであり、ハイセイフティ用途での使用を想定して設計・製 造されたものではありません。

お客様は、当該ハイセイフティ用途に要する安全性を確保する措置を施すことなく、本製品を使用しないでください。 ハイセイフティ用途とは、以下の例のような、極めて高度な安全性が要求され、仮に当該安全性が確保されない場合、直接生命・身体に対する重大な危険 性を伴う用途をいいます

・ 原子力施設における核反応制御、航空機自動飛行制御、航空交通管制、大量輸送システムにおける運行制御、生命維持のための医療用機器、兵器システ ムにおけるミサイル発射制御など

#### 注 意

本製品は、情報処理装置等電波障害自主規制協議会(VCCI)の基準に基づくクラス A 情報技術装置です。本製品を家庭環境で使用すると電波妨害を引き起 こすことがあります。この場合には使用者が適切な対策を講ずるように要求されることがあります。

- 本製品には、有寿命部品(LCD、HDD 等)が含まれています
- 有寿命部品の交換時期の目安は、使用頻度や条件により異なりますが、1 日約 8 時間のご使用で約 5 年です。なお、この期間はあくまでも目安であり、故 障しないことや無料修理をお約束するものではありません。
- 長時間連続使用等、ご使用状態によっては早期に部品交換が必要となる場合があります。
- ・ 長時間連続使用される場合は、ミラーディスクのご使用をお薦めします。

本製品の使用環境は、温度 5 ~ 45 ℃/湿度 20 ~ 85%RH(動作時)、温度 -10 ~ 60 ℃/湿度 8 ~ 90%RH(非動作時)です(ただし、動作時、非動作時とも 結露しないこと)。

本製品は、国内での使用を前提に作られています。海外での使用につきましては、お客様の責任で行っていただくようお願いいたします。

本製品は日本国内仕様であり、海外での保守サービスおよび技術サポートは行っておりません。

本製品には、"外国為替及び外国貿易法"に基づく特定貨物が含まれています。したがって、本製品を輸出する場合には、同法に基づく許可が必要となる場 合があります。

本製品は、落雷などによる電源の瞬時電圧低下に対し不都合が生じることがあります。電源の瞬時電圧低下対策としては、交流無停電電源装置などを使用 されることをお勧めします。 (社団法人電子情報技術産業協会のパーソナルコンピュータの瞬時電圧低下対策ガイドラインに基づく表示)

本製品は社団法人電子情報技術産業協会が定める高調波ガイドラインの適用対象外です。

本製品の構成部品(プリント基板、CD/DVD ドライブ、ハードディスク、フロッピーディスクドライブなど)には、微量の重金属(鉛、クロム)や化学物質 (アンチモン)が含有されています。

#### エネルギー消費のお知らせ

# **エネルギー消費のお知らせ**<br>■定格電流 : 最大 6.5A( アウトレット最大 2A を含む)<br>■ 雷源 OFF 時の消費雷力 : 5W 以下

- 
- 电25 UT Forty Hights In Servey Filling<br>- (電源 OFF 時のエネルギー消費を回避するには、AC ケーブルの電源プラグをコンセントから抜いてください)
- ■動作時の最大消費電力、最小消費電力
	- ・ 最大消費電力:約 260W
	- ・ 最小消費電力:約 72W
	- (ご使用になる機器構成により値は変動します)

<sup>注</sup>:ディスプレイの電源をアウトレットから供給しない場合の電力値です。

#### 警告表示について

#### ■警告表示

本書では、いろいろな絵表示を使っています。これは本製品を安全に正しくお使いいただき、あなたや他の人々に加えられる おそれのある危害や損害を、未然に防止するための目印となるものです。その表示と意味は次のようになっています。内容を \*> こ\*\*\*> 3) aルコ 、スロと、不灬(」);<br>よくご理解のうえ、お読みください。

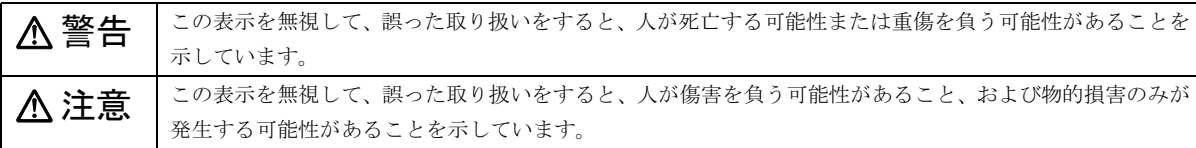

また、危害や損害の内容がどのようなものかを示すために、上記の絵表示と同時に次の記号を使っています。

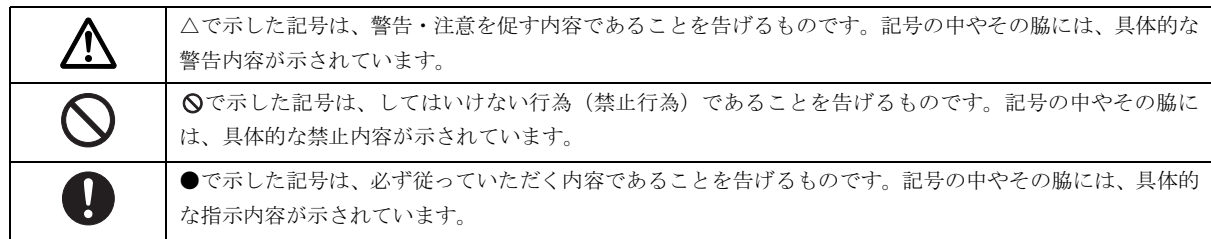

#### 安全上のご注意

FMV を安全に正しくお使いいただくための重要な情報が記載されています。本製品をお使いになる前に、必ずお読みになり、 正しく安全に、大切に取り扱ってください。

# ■霊じヽ《五に、〈〈勢になう放<br>■電源・電圧・接続について

# ∧ 警告

● 添付の電源ケーブル以外は使用しないでください。 また、添付の電源ケーブルを他の製品に使用しないでください。 感電・火災の原因となります。

#### ■レーザーの安全性について

本製品に添付されている CD-ROM ドライブは、レーザーを使用しています。

クラス 1 レーザー製品

CD-ROM ドライブは、クラス 1 レーザー製品について規定している米国の保健福祉省連邦規則(DHHS 21 CFR)Subchapter J に 準拠しています。また、クラス 1 レーザー製品の国際規格である (IEC 60825-1)、CENELEC 規格 (EN 60825-1) および、JIS 規 <sub>一段</sub>して、<br>※ (JISC6802) に準拠しています。

# **不注意**

● CD-ROMドライブをマニュアルに記載された説明や手順以外の方法で使用すると、レーザー放射の危険があります。 また、CD-ROMドライブを開くと、危険なレーザーを浴びる可能性があります。ドライブを絶対に分解しないでくだ Æ さい。

一部の CD-ROM ドライブには、クラス 3A またはクラス 3B のレーザー・ダイオードを使用しています。

● CD-ROMドライブのカバーを開くとクラス3Aまたはクラス3Bのレーザーが放射されます。レーザー光線を見つめ Æ たり、光学機器を使って直接見たりしないでください。またレーザー放射を直接浴びないようにしてください。

#### 本書の表記

#### ■電源プラグとコンセント形状の表記について

本パソコンに添付されている電源ケーブルの電源プラグは「平行 2 極接地極付プラグ」です。接続先のコンセントには「平行 2 極接地極付プラグ (125V15A) 用コンセント」または「平行 2 極接地用口出線付プラグ (125V15A) 用コンセント」をご利用 ください。

「平行 2 極接地用口出線付プラグ (125V15A) 用コンセント」をご利用の場合は、「平行 2 極接地用口出線付変換プラグ」を取 り付けてください。

※「接地用口出し線」とはアース線、「接地極」とはアースネジのことです。

本文中では、次のように略して表記します。

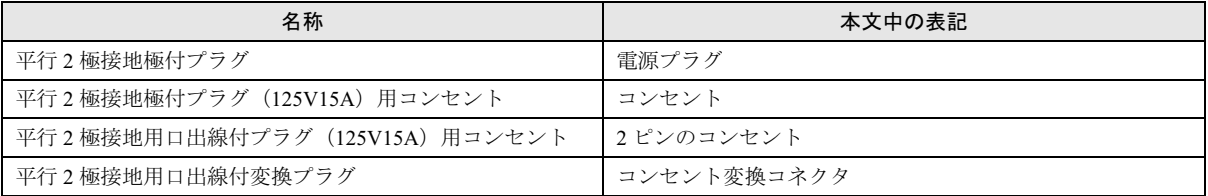

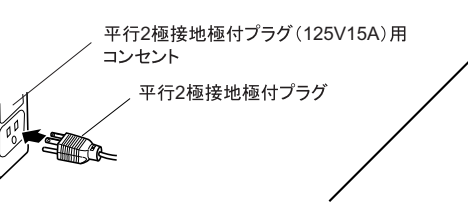

平行2極接地用口出線付プラグ (125V15A)用 コンヤント

平行2極接地用口出線付変換プラグ

#### ■本文中の記号

本文中に記載されている記号には、次のような意味があります。

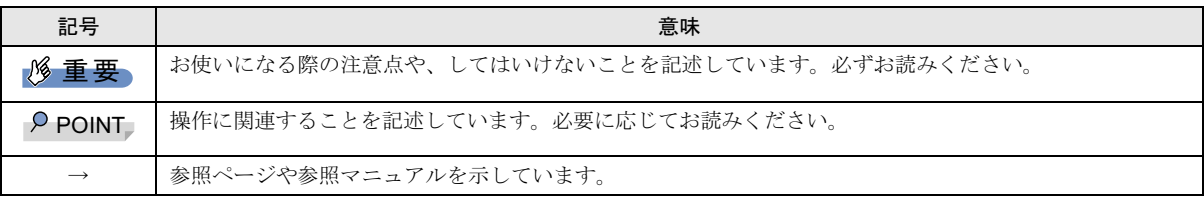

#### ■キーの表記と操作方法

本文中のキーの表記は、キーボードに書かれているすべての文字を記述するのではなく、説明に必要な文字を次のように記述 しています。

例:【Ctrl】キー、【Enter】キー、【→】キーなど

また、複数のキーを同時に押す場合には、次のように「+」でつないで表記しています。

例:【Ctrl】+【F3】キー、【Shift】+【↑】キーなど

#### ■コマンド入力(キー入力)

本文中では、コマンド入力を次のように表記しています。

#### diskcopy a: a:  $\uparrow$   $\uparrow$

・↑の箇所のように文字間隔を空けて表記している部分は、【Space】キーを 1 回押してください。

また、上記のようなコマンド入力を英小文字で表記していますが、英大文字で入力してもかまいません。

・CD-ROM ドライブのドライブ名を、[CD-ROM ドライブ]で表記しています。入力の際は、お使いの環境に合わせて、ドラ イブ名を入力してください。

#### [CD-ROMドライブ]:¥setup.exe

#### ■連続する操作の表記

本文中の操作手順において、連続する操作手順を、「→」でつなげて記述しています。

例:「スタート」ボタンをクリックし、「プログラム」をポイントし、「アクセサリ」をクリックする操作

↓

「スタート」ボタン→「プログラム」→「アクセサリ」の順にクリックします。

また、本文中の操作手順において、操作手順の類似しているものは、あわせて記述しています。

例:「スタート」ボタン→「(すべての)プログラム」→「アクセサリ」の順にクリックします。

#### ■BIOS セットアップの表記

本文中の BIOS セットアップの設定手順において、各メニューやサブメニューまたは項目を、「-」(ハイフン)でつなげて記述 する場合があります。

例:「Security」の「Setup Prompt」の項目を「Enabled」に設定します。

↓

「Security」-「Setup Prompt」:Enabled

#### ■画面例およびイラストについて

表記されている画面およびイラストは一例です。お使いの機種やモデルによって、実際に表示される画面やイラスト、および ファイル名などが異なることがあります。また、このマニュアルに表記されているイラストは説明の都合上、本来接続されて いるケーブル類を省略していることがあります。

#### ■製品の呼び方

本文中の製品名称を、次のように略して表記します。 なお、本書ではお使いの機種、または OS 以外の情報もありますが、ご了承ください。

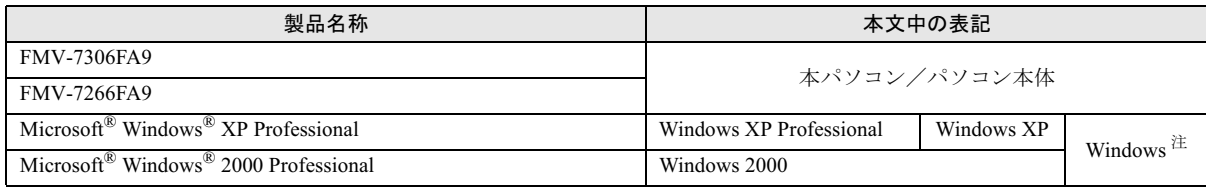

注: Windows XP/2000 のように併記する場合があります。

#### ■お問い合わせ先/URL

本文中に記載されているお問い合わせ先やインターネットの URL アドレスは 2004 年 11 月現在のものです。変更されている場 合は、「富士通パーソナル製品に関するお問合せ窓口」へお問い合わせください(→ [P.37](#page-36-0))。

#### 警告ラベル/注意ラベル

本製品には警告ラベルおよび注意ラベルが貼ってあります。 警告ラベルや注意ラベルは、絶対にはがしたり、汚したりしないでください。

#### リサイクルについて

#### ■本製品の廃棄について

本製品(付属品を含む)を廃棄する場合は、「廃棄物の処理及び清掃に関する法律」の規制を受けます。

●法人・企業のお客様へ

本製品を廃棄する場合は、産業廃棄物の扱いとなりますので、産業廃棄物処分業の許可を取得している会社に処分を委託する 必要があります。弊社では、「富士通リサイクル受付センター」を用意し、お客様の廃棄のお手伝いをしておりますのでご利用 ください。

詳しくは、ホームページ (<http://eco.fujitsu.com/jp/>)の「富士通リサイクルシステム」をご覧ください。

#### ●個人のお客様へ

個人のお客様は、上記「富士通リサイクル受付センター」をご利用いただけません。本製品を廃棄する場合は、必ず弊社専用 受付窓口「富士通パソコンリサイクル受付センター」までお申込みください。

受付窓口の電話番号、お申込み方法などについては AzbyClub ホームページ(<http://azby.fmworld.net/recycle/>)をご覧ください。

#### 8重要

▶ 本製品の廃棄時は、専用のソフトウェアなどを使用して、ハードディスク内のデータを消去することをお勧めします。消 去しないまま廃棄すると、悪意のある人により、ハードディスク内のデータが読み取られ、予期しない用途に利用される おそれがあります。詳しくは、『ハードウェアガイド』-「パソコン本体廃棄時のセキュリティ」をご覧ください。

#### FMV マニュアルの参照

機器の取り付け、ソフトウェア、およびトラブルシューティングなどの内容は、富士通パソコン情報サイト FMWORLD.NET の ビジネス向けホームページ (<http://www.fmworld.net/biz/>)内の『FMV マニュアル』に記載されています。

#### 商標および著作権について

Microsoft、Windows、米国 Microsoft Corporation の米国およびその他の国における登録商標または商標です。 インテル、Intel および Pentium は、アメリカ合衆国およびその他の国における Intel Corporation またはその子会社の商標または登録商標です。

その他の各製品名は、各社の商標、または登録商標です。 その他の各製品は、各社の著作物です。

All Rights Reserved, Copyright© FUJITSU LIMITED 2003-2004 画面の使用に際して米国 Microsoft Corporation の許諾を得ています。

# <span id="page-7-1"></span>1. 必ずお読みください

# <span id="page-7-0"></span>はじめに

#### 梱包物の確認

『梱包物一覧』をご覧になり、添付品をご確認ください。 足りない部品などがあった場合は、できるだけ早く、ご購入 元にご連絡ください。

#### $P$ POINT

▶ お問い合わせの際に必要となりますので、パソコン本 体の見やすい場所に貼り付けてください。

#### 添付のマニュアルについて

本パソコンには次のマニュアルが添付されています。

#### □取扱説明書(本書)

パソコン本体の各部の名称、電源の入れ方など、『ハードウェ アガイド』から抜粋した内容を記載しています。なお、お使 いの OS 以外の情報もありますが、ご了承ください。

#### □オンラインマニュアル(pdf)

PDF 形式のファイルとして、『ハードウェアガイド』、『ソフト ウェアガイド』を、富士通パソコン情報サイトFMWORLD.NET のビジネス向けホームページ (<http://www.fmworld.net/biz/>)内

の『FMVマニュアル』に記載しています。

Windows 2000 をお使いの場合、「アプリケーション CD /マ ニュアル CD」にも収録しています。

注)『ソフトウェアガイド』には、製品名として「FMV-W601」と記 載されております。「FMV-W601」を「FMV-7306FA9/7266FA9」 と読み替えてください また、本文中にはカスタムメイドオプションを選択した場合の記 載がありますが、本パソコンでは対象外になります。あらかじめ ご了承ください。 Windows2000 をお使いの場合は、再インストールの手順など一 部読み替えていただく必要があります。詳しくは、「マニュアル<br>の読み替えについて」(→ [P.8](#page-7-2))をご覧ください。

#### オンラインマニュアルの見かた

本書に記載されていない内容は、オンラインマニュアル(pdf) に記載されています。オンラインマニュアル (pdf) は、富士 通パソコン情報サイト FMWORLD.NET のビジネス向けホー ムページ (<http://www.fmworld.net/biz/>) 内の『FMV マニュア ル』から参照することができます。

Windows 2000 をお使いの場合は、「アプリケーション CD / マニュアル CD」内の Manual.pdf からも参照することができ ます。

#### **POINT**

▶ 周辺機器の取り付けなど、パソコン本体の電源を切っ てから行う操作は、該当するページを事前に印刷する か、他のパソコンで参照してください。

#### <span id="page-7-2"></span>マニュアルの読み替えについて

Windows 2000 をお使いの場合、『ソフトウェアガイド』の記 載を読み替えていただく必要があります。 本パソコンをお使いになる前に次の内容をよくお読みにな り、正しくお使いいただきますようお願いいたします。

#### ■セットアップ後の設定について

「第 1 章 機能」-「セットアップ後」では、セットアップ 終了後の設定について説明しておりますが、本パソコンは 設定を行う必要はありません。

#### ■ソフトウェアについて

「第2章 ソフトウェア」-「ソフトウェア一覧」-「各ソ フトウェアの紹介」では、各ソフトウェアの概要、および インストール方法などについて記載しております。 次の項目を読み替えてください。

#### □Microsoft Windows 2000 Professional (SP3)

本パソコンには、あらかじめ SP4 が適用されております。 SP3 をインストールする必要はありません。 また、SP4 はアンインストールすることはできませんので ご了承ください。 SP4 について詳しくは、「スタート」メニューに登録されて いるヘルプ、または本パソコンに添付の『Windows 2000 Professional クイックスタートガイド』をご覧ください。

#### **POINT**

- ▶ Windows 2000 のバージョン情報は、次の手順で確認 することができます。
	- 1. 「マイコンピュータ」アイコンをダブルクリック します。
	- 2. 「ヘルプ」メニュー→「バージョン情報」の順に クリックします。

#### □DirectX9.0

本パソコンには、DirectX9.0a が適用されています。 DirectX9.0 と記載されている箇所は、DirectX9.0a と読み替 えてください。

#### □ViewPoint Media Player のインストール

「□概要」以下を、次のとおり読み替えてください。

富士通パソコン情報サイト FMWORLD.NET (http://www. fmworld.net/)に用意されている、Web3D カタログを表示 させることができます。

●インストール方法

ご購入時にはViewpoint Media Playerがインストールされて います。

- 1. 「ドライバーズ CD」をセットします。
- 2. 「スタート」ボタン→「ファイル名を指定して実行」 の順にクリックします。
- 3. 「名前」に次のように入力し、「OK」をクリックします。 [CD-ROM ドライブ]:¥App¥Vpoint

\VMPFullInstall\_3\_0\_8\_201.exe

この後は、メッセージに従って操作します。

#### □3 モードフロッピーディスクドライバ

「□概要」以下を、次のとおり読み替えてください。

1.44MB、1.23MB、1.2MB、720KB、640KB のフロッピー ディスク(DOS/V フォーマット済み)を読み書きできる 3 モード対応のフロッピーディスクドライブ用ドライバで す。

インストール方法について詳しくは、本マニュアルの「ド ライバとアプリケーションのインストール」-「3 [モード](#page-33-0) [フロッピーディスクドライバのインストール」\(→](#page-33-0) P.34)を ご覧ください。

#### □ハードディスクデータ消去

「□概要」以下を、次のとおり読み替えてください。

ハードディスク内のデータを削除します。詳しくは、『ハー ドウェアガイド』の「セキュリティ」-「パソコンの廃 棄・譲渡時のハードディスク上のデータ消去に関するご注 意」をご覧ください。

- 留意事項
	- ・本ツールでは、本パソコンに内蔵されている基本ハード ディスクのみを対象としています。そのため、増設した ハードディスクを消去することはできません。
	- ・必要なデータは、バックアップしてください。
	- ・データ消去終了まで、数時間かかります。
	- ・実行中は電源を切らないでください。ハードディスクが 壊れる可能性があります。
	- ・周辺機器を取り付けている場合は、それらを一度取り外 し、ご購入の状態に戻してください。
	- ・ご購入時に取り付けられている内蔵ハードディスクの み消去できます。

●用意するもの ・ハードディスクデータ消去フロッピー

#### PPOINT

- ▶ ハードディスクデータ消去フロッピーは、次の手順で 作成することができます。
	- 1. MS-DOS 起動フロッピーを用意します。
	- 2. 「ドライバーズ CD」と MS-DOS 起動フロッピー をセットします。
	- 3. 「スタート」ボタン→「ファイル名を指定して実 行」の順にクリックします。
	- 4. 「名前」に次のように入力し、「OK」をクリック します。

[CD-ROM ドライブ]:¥other¥hdclear

- 5. 「Hdclear」フォルダが開きます。
- 6. 「Hdclear」フォルダ内の「hdclear.exe」を、MS-DOS 起動フロッピーにコピーします。
- 7. 「ドライバーズ CD」と MS-DOS 起動フロッピー を取り出してから、本パソコンの電源を切りま す。

以上で、ハードディスクデータ消去フロッピーの作成 が完了しました。

- ●ハードディスクデータ消去手順
	- 1. ハードディスクデータ消去フロッピーをセットして、 本パソコンの電源を入れます。 コマンドプロンプトが表示されます。
	- 2. 次のように入力し、【Enter】キーを押します。 hdclear.exe
	- 3. 注意事項が表示されます。

この後は、メッセージに従って操作してください。 「データ消去が完了しました。」と表示されたら、ハード ディスクデータ消去フロッピーを取り出し、本パソコンの 電源を切ります。

#### ■ドライバについて

「第2章 ソフトウェア」-「ドライバ」では、ドライバの インストール、またはバックアップについて説明していま す。

本パソコンで Windows 2000 を再インストールする場合、ド ライバやアプリケーションをインストールする必要があ ります。再インストール後のドライバのインストールにつ いては、本マニュアル[の「ドライバとアプリケーションの](#page-31-0) [インストール」\(→](#page-31-0) P.32)をご覧ください。

#### ■リカバリ/再インストールについて

「第3章トラブルシューティング」-「リカバリ」では、 リカバリに関する補足情報について記載しておりますが、 本パソコンはリカバリを行うことはできません。 また、本パソコンでは、リカバリの代わりに再インストー ルを行うことができます。再インストールについて詳しく は、本マニュアル[の「リカバリ/再インストール概要」\(→](#page-27-1) [P.28](#page-27-1))をご覧ください。

# <span id="page-9-0"></span>疲れないパソコン利用方法

パソコン作業を続けていると、目が疲れ、首や肩が痛くなり、 腰が痛くなることがあります。その主な原因は、長い時間同 じ姿勢でいることや、近い距離で画面やキーボードを見続け ることです。パソコンをお使いの際は疲労に注意し、適切な 環境で作業してください。

- ●照明にルーバやカバーを取り付ける。
- ●ブラインドやカーテンで、外光が直接目に入ったり画面に 映り込んだりしないようにする。 ●
- ●目は画面から 40cm 以上離し、画面の高さは水平より下に なるようにする。 ●
- ●作業中は、1 時間に 10 分~ 15 分程度の休憩をとる。
- ●肘かけや背もたれのついた椅子を使用し、座面の高さを調 節する。

●パソコンの周りや足元には、十分なスペースを確保する。 富士通では、独立行政法人産業医学総合研究所の研究に協力 し、その成果が「パソコン利用のアクション・チェックポイ ント」としてまとめられています。

詳しくは、富士通ホームページ([http://design.fujitsu.com/jp/](http://design.fujitsu.com/jp/universal/ergo/vdt/) [universal/ergo/vdt/](http://design.fujitsu.com/jp/universal/ergo/vdt/))の解説をご覧ください。

### <span id="page-10-0"></span>パソコン本体前面

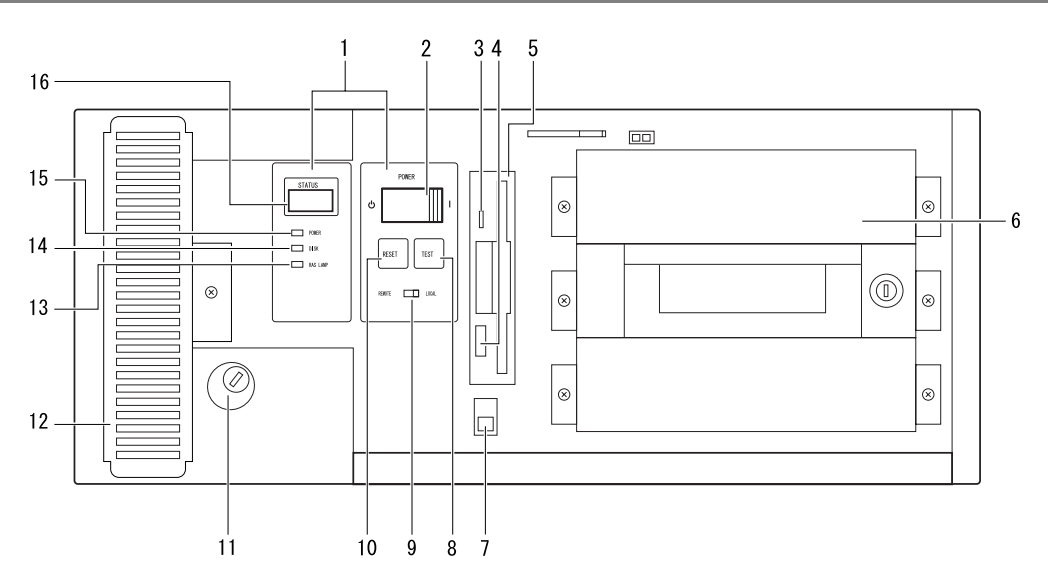

1 オペレーションパネル

装置の診断や RAS 機能を使用するための各種表示とス イッチがあります。

2 電源スイッチ (POWER) パソコン本体の電源を入れるとき、切るときに押しま す。

#### PPOINT

- 電源モードスイッチが「LOCAL」のとき、電源を投 入、切断することができます。
- 3 フロッピーディスクアクセス表示ランプ フロッピーディスクドライブがフロッピーディスクを 読んだり、書いたりしているときに点灯します。 このランプが点灯しているときには、絶対にフロッピー ディスクを取り出さないでください。
- 4 フロッピーディスク取り出しボタン フロッピーディスクドライブからフロッピーディスク を取り出すときに押します。フロッピーディスクをセッ トすると、このボタンが飛び出します。
- 5 フロッピーディスクドライブ フロッピーディスクを使用するための装置です。データ の読み出し/書き込みを行います。
- 6 フロントアクセスベイ
	- <sup>上</sup>段: 添付の CD-ROM や、内蔵ハードディスクを取り 付けます。
	- <sup>中</sup>段: フロントアクセス用 HD <sup>ア</sup>ダプタまたは内蔵<sup>ミ</sup> ラーディスクユニット -40GB <sup>が</sup>標準搭載されて います。
	- <sup>下</sup>段: 内蔵ミラーディスクユニットなどの内蔵オ<sup>プ</sup> ションを取り付けます。
- 7 オペレーションパネルカバースイッチ オ<sup>ペ</sup>レーションパネルカバーを開閉した記録を残しま す。
- 8 テストスイッチ (TEST) テストスイッチを押すと、割り込み信号が発生します。

### $P$ POINT

▶ RAS カード実装時に有効です。

9 電源モードスイッチ (REMOTE/LOCAL) 「LOCAL」側にすると、本体の電源スイッチによって電 源を投入、切断することができます。 「REMOTE」側にすると、本体の電源投入、切断を基本 RAS <sup>コ</sup>ネクタや RAS カードの RAS <sup>コ</sup>ネクタで行うこと ができます。

### $P$ POINT

▶ 雷源モードスイッチの操作は、必ず雷源スイッチが 「(^)」の状態で行ってください。

#### 10 リセットスイッチ(RESET)

電源を入れた直後の状態に戻したいときに押します。リ 電源を入れに直接の圦態に戻したいとさに押しま<sub>り。</sub>リ<br>セットスイッチを押すと、主記憶上のデータやプログラ が消失してしまいます。 詳しくは、『ハードウェアガイド』-「第4章基本的な 操作」-「3 リセットについて」をご覧ください。

#### **POINT**

▶ 誤って、動作中にリセットスイッチやテストスイッチ を押さないように注意してください。

# 11 鍵

左へ回すとオペレーションパネルカバーとアッパーカ バーをロックします。

#### 12 防塵フィルタ

<sup>本</sup>体内部へチリ、ほこりを入れないようにするための 本体内部ヘナリ、はこりを入れないようにするにめの<br>フィルタです。防塵フィルタは定期的に点検し、汚れが ひどい場合は清掃・交換をしてください。

#### 13 RAS ランプ (RAS LAMP)

ハードウェアの異常を検出時に点灯します。

- 14 HDD アクセスランプ(DISK) ハードディスクユニットにアクセス時に点灯します。
- 15 電源ランプ(POWER) <sup>本</sup>体に電源を入れると点灯します。
- **16** ステータス表示部 (STATUS) 異常時の内容を示すステータスコードを表示します。

#### **POINT**

▶ RAS カードの有無により表示内容が異なります。

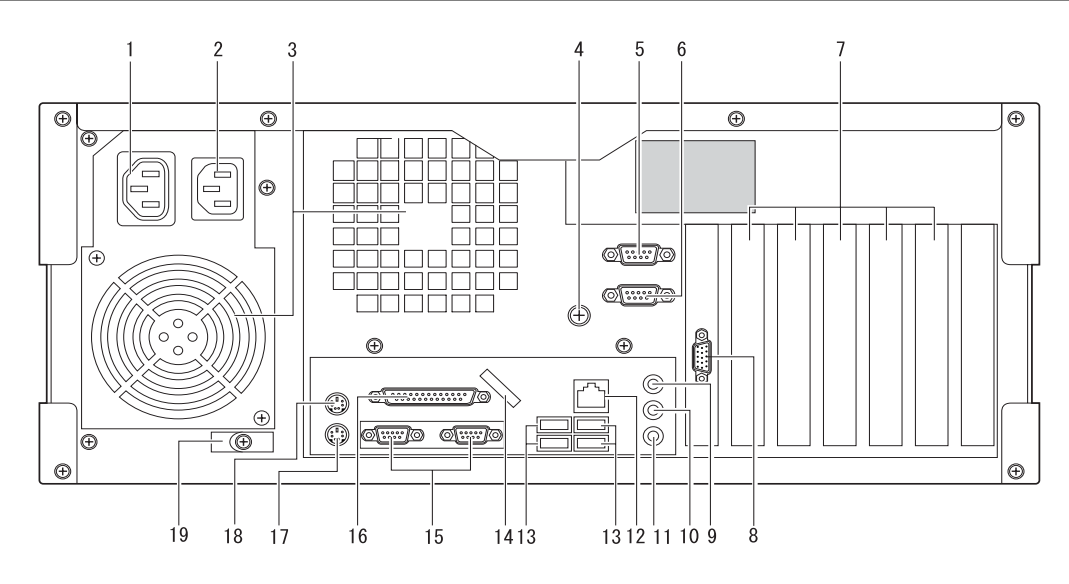

1 アウトレット

ディスプレイの電源コードのプラグを接続します。本体 の電源スイッチと連動していますので、本体の電源ス イッチによって電源を入れたり切ったりすることがで きます。ただし、その場合はアウトレットに接続した ディスプレイの電源を入れた状態にしておきます。

#### POINT

- ▶ アウトレットには入力電源電圧と同じ電圧が出力さ れます。
- 2 インレット

電源ケーブル(本体用)を接続します。

- 3 ファン 本体内部の熱を外に出します。
- 4 アース接続端子 アース(FG)接続時に使用します。
- **5 基本 RAS コネクタ (RAS 0)** リモート電源ON/OFFとリモートリセット機能および外 部入出力 (各1点)をサポートします。
- 6 COMRAS コネクタ (COMRAS) 自動運転機能をサポートします。
- 7 拡張スロット 本パソコンの機能を拡張する各種拡張カードを取り付 けます。
- 8 ディスプレイコネクタ アナログ RGB 規格のディスプレイケーブルを接続しま す。
- 9 LINE IN 端子 オーディオ機器の入力端子を接続します。

#### 10 LINE OUT 端子

オーディオ機器の出力端子を接続します。

11 マイク端子

コンデンサマイクを接続します。

12 LAN コネクタ

LAN ケーブルを接続します。

13 USB コネクタ USB 規格の周辺機器を接続します。 ※接続に関しては、『ハードウェアガイド』の「付録 3 その他の注意事項」-「USB について」を参照してくだ さい。

#### 14 USB 固定用スリット

USB コネクタに接続するケーブルを、固定します。添付 のナイロンバンドを切りかけ部分に通し、ケーブルを止 めます。

#### 15 シリアルコネクタ

モデムなど RS-232C 規格の装置のケーブルを接続しま す。

16 パラレルコネクタ

プリンタなどのケーブルを接続します。

- 17 キーボードコネクタ キーボードのケーブルを接続します。
- 18 マウスコネクタ マウスのケーブルを接続します。
- 19 ケーブルクランプ 電源ケーブルを固定するために使用します。

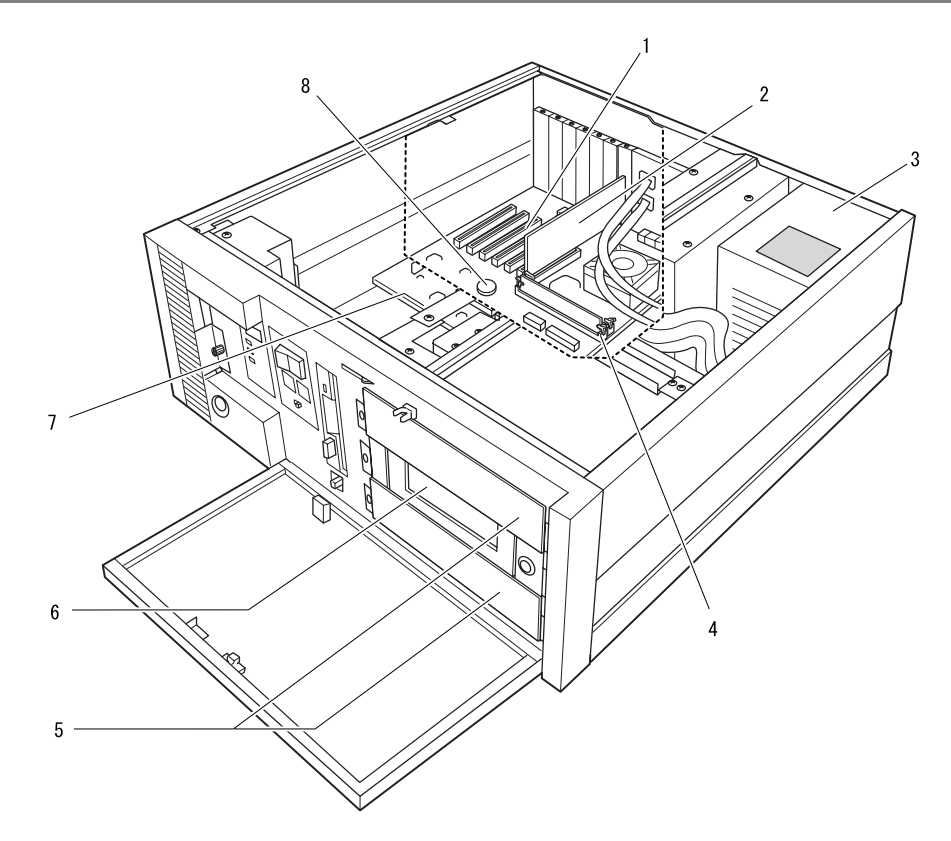

#### 1 拡張カードスロット

本パソコンの機能を拡張する各種拡張カードを取り付 けます。

PCI カードを取り付けることができます。

- 2 グラフィックカード
- 3 電源ユニット

#### 4 メモリスロット

増設するメモリを取り付けます。横置きの場合、パソコ ン本体前面側から見て前から順に DIMM1、DIMM2 と並 んでいます。

標準では DIMM1 に 256MB のメモリが取り付けられて います。

#### 5 フロントアクセスベイ

内蔵 SCSI オプション(光磁気ディスクドライブなど)、 内蔵 IDE オプション(ハードディスクなど)を取り付け ます。

内蔵オプションは、外付けタイプの機器と異なり、電源 をパソコン本体からとるため、コンセントを必要としま せん。また、省スペースというメリットもあります。

#### 6 内蔵ハードディスク

フロントアクセス可能な構造のハードディスク (40GB)、またはミラーディスク(40GB)です。

#### 7 内蔵ハードディスクベイ

IDE 規格の内蔵ハードディスクを取り付けます。より大 容量のハードディスクを追加することができます。

8 バッテリ

本パソコンのセットアップ値を保存するためのバッテ リです。マザーボードに実装されています。 標準の使用状態で約 5 年間使用できます。

# <span id="page-14-0"></span>設置に関する注意 注意

# 不 注意

\*\_△ ● カバーをはずした状態での保管および使用は、 故障の原因となりますので、おやめください。

#### **POINT**

▶ 縦置き設置は、『ハードウェアガイド』-「付録 2. 仕様一覧」とは条件が異なりますので、担当営業員に ご相談ください。

#### 使用および設置に適さない場所

本パソコンを設置する場合は、次の場所は避けてください。 ●

- ●湿気やほこり、油煙の多い場所
- ●通気性の悪い場所
- ●火気のある場所
- ●風呂場、シャワー室などの水のかかる場所
- ●直射日光の当たる場所や、暖房器具の近くなど、高温にな る場所
- ●電源ケーブルなどのケーブルが足にひっかかる場所
- ●テレビやスピーカーの近くなど、強い磁界が発生する場所
- ●振動の激しい場所や傾いた場所など、不安定な場所
- ●車、飛行機、船など、輸送機器への設置
- ●極端に高温または低温になる場所
- ●腐食性ガス(温泉から出る硫黄ガスなど)が出る場所
- ●結露する場所

#### $P$ POINT

- ▶ 本製品の使用環境は温度5~45℃/湿度20~85%RH (動作時)、温度 -10 ~ 60 ℃/湿度 8 ~ 90%RH(非 動作時)です。
- ▶ 結露は、空気中の水分が水滴になる現象です。 温度の 低い場所(クーラーの効いた場所、寒い屋外など)か ら、温度の高い場所(暖かい室内、炎天下の屋外な ど)へ移動した時に起こります。結露が発生すると故 障の原因となりますので、ご注意ください。

#### 設置エリア

設置の際、ファンによる空気の流入、流出を確保するために、 下図のようなエリアが前後に必要です。

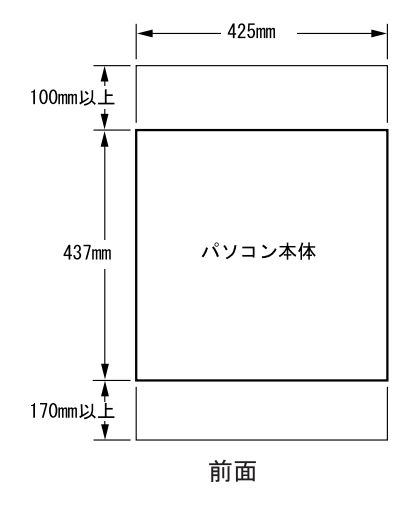

#### アースについて

- ●アースは、電源コードをアース付3ピンのコンセントに差 ノースは、電源コートをノース付 3 ヒンのコンセントに差<br>し込むことにより、とることができます。規格は第 3 種接 地です。
- <sup>3</sup> ピン -2 ピンの変換プラグを使って <sup>2</sup> ピンのコンセントに 差差し込む場合、プラグのアース線は、コンセントのアース 接続端子に必ず接続してください。または、FA パソコン 本体のアース接続端子と外部アース接続端子を、アース<sup>線</sup> で接続してください。
- ●19 インチラックなどに搭載する場合は、19 インチラック のアース接続端子とFAパソコンのアース接続端子を、アー <sup>ス</sup>線で接続してください。

#### 設置方向について

本パソコンは、水平置きでご使用ください。 本パソコンを縦置きで使用する場合には、以下の注意事項が 本ハソコンを納直さで使用する場合には、以トの注息<br>ありますので、事前に担当営業員にご相談ください。

- りまりので、争即に担ヨ呂素貝にこ相談くにさい。<br>設置の向きによっては、内部温度が上昇するなど、故障や ●設直の向さによつては、内部温度か<br>- 障害の原因となることがあります。
- ●CD-ROM ドライブなどには、縦置きで使用できないものが あります。 ●
- ●拡張カードによっては、振動・衝撃でカードが抜ける可能 性があります。

# 19 インチロッカーへの取り付けについて

本パソコンを EIA 規格の 19 インチロッカーに固定するため の取り付け金具を用意しています。(別売オプション) ロッカの種類により、対応できないものがありますので、事 前に担当営業員にご相談ください。

#### パソコンの固定について

本パソコンには、本体固定用ネジ穴(3か所)があります。 ロッカーなどに固定する場合、このネジ穴を使用することが できます。

取り付け寸法には、若干の寸法公差が含まれますので、固定 金具は、余裕をもった設計を行ってください。

#### AC 電源ケーブルについて

本パソコンに添付の AC 電源ケーブルは AC100V 専用です。 AC125V を超える電源線にはつながないでください。 AC200V でお使いになる場合は 200V に対応したケーブルを ご用意ください。

#### AC アウトレットについて

AC アウトレットには入力電圧と同じ電圧が出力されます。 AC200V 使用時は AC アウトレットにも同じ電圧が出力され るので、接続機器(ディスプレイ)にご注意ください。 (AC100V 専用の機器を接続すると発煙、発火、機器の故障に つながります。)

# <span id="page-15-0"></span>CD-ROM ドライブの取り付け

標準添付の CD-ROM ドライブの取り付け方を説明します。 警告

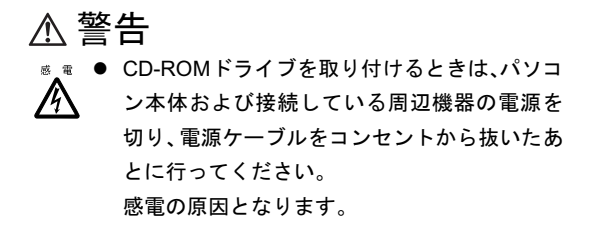

1 鍵を右に回してロックを解除し、PUSH のところを押し て、オペレーションパネルカバーを手前に開きます。

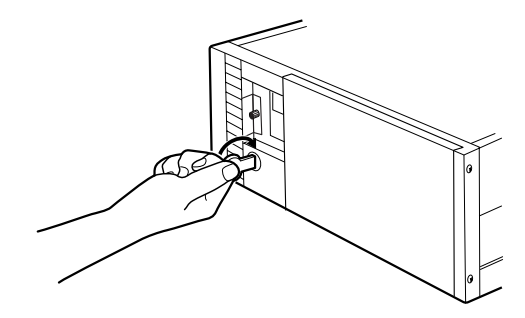

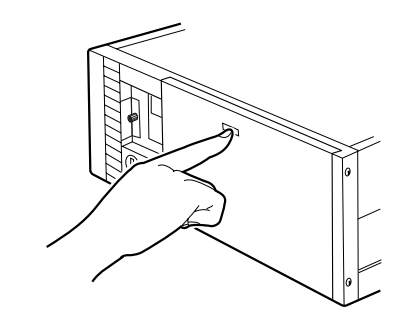

2 ネジ(2か所)を外し、アッパーカバーを取り外します。 背面にスライドさせ、背面側を上方に持ち上げます。

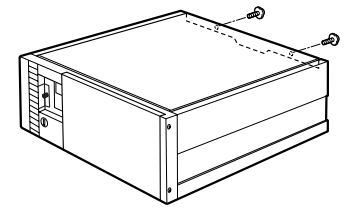

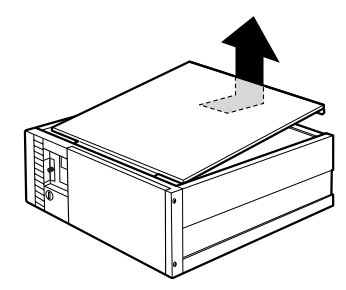

3 ネジ (2か所)を外して補強金具を取り外します。

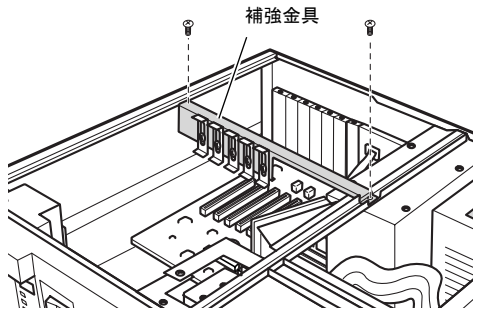

**POINT** 

- ▶ アッパーカバーを取り外した際は、パソコン内部にゴ ミが入らないように注意してください。
- 4 CPU 排気ファン金具を取り外します。

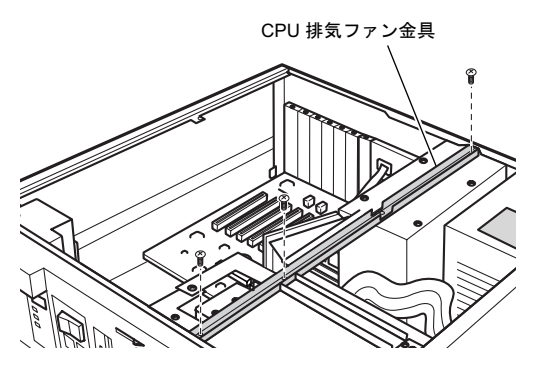

5 ネジを外して、かくし板とともにレールを本体から取り 外します。

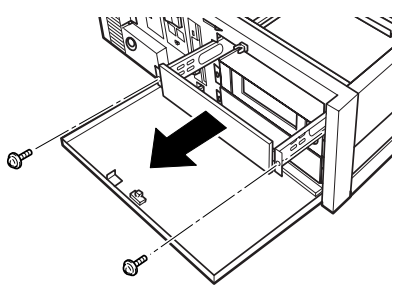

6 ネジを外し、かくし板からレールを取り外します。

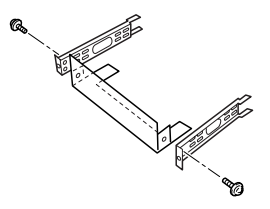

**POINT** ▶ 取り外したかくし板は、大切に保管してください。 7 CD-ROM ドライブにレールを取り付けます。

CD-ROM ドライブのジャンパスイッチを、ケーブルセレ クトに設定します。 本体に添付されているネジ(4 個)を使い、レールを CD-ROM ドライブに取り付けます。

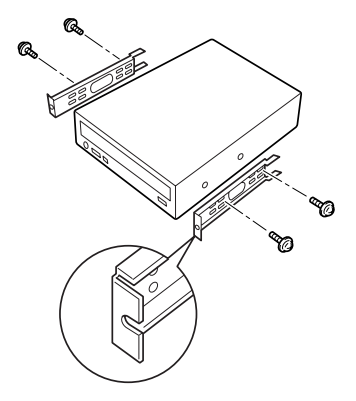

### **PPOINT**

▶ 取り付けの際は、フロントベゼル部分にレールを突き あてネジを固定します。

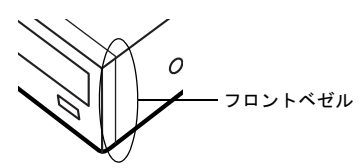

8 CD-ROM ドライブを取り付けます。 奥までスライドさせ、ネジ(2 か所)で固定します。

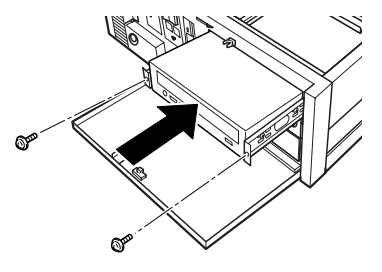

CD-ROM ドライブは、装置内で CD-ROM ドライブのラ ベルをこすらないよう、まっすぐに搭載してください。

#### 9 コネクタにフラットケーブルを接続します。

本体添付のフラットケーブルの片方のコネクタ ("MASTER"表示)を CD-ROM ドライブのコネクタに 接続します。

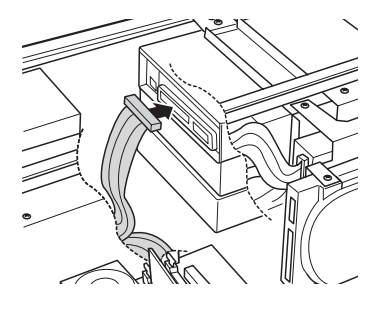

#### 10 コネクタにフラットケーブルを接続します。

フラットケーブルの接続していない側のコネクタ ("MASTER" / "SLAVE"表示のない)を、セカンダリ IDE コネクタに接続します。

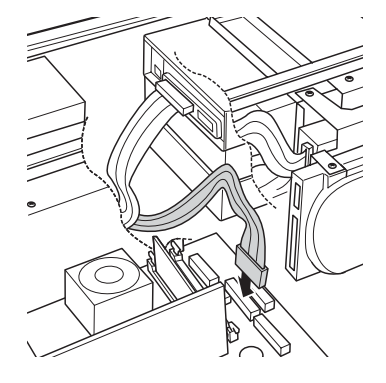

11 電源ケーブルを接続します。

パソコン本体内部の電源ケーブルのうち使用していな い 1 本を、CD-ROM ドライブのコネクタに接続します。

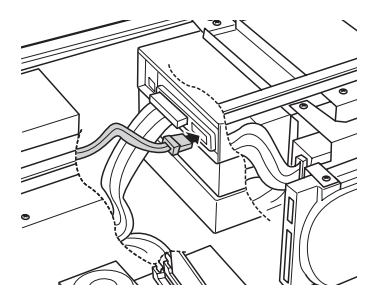

12 添付のオーディオケーブルを、CD-ROM ドライブと、マ ザーボードの CD IN コネクタ(黒)に接続します。

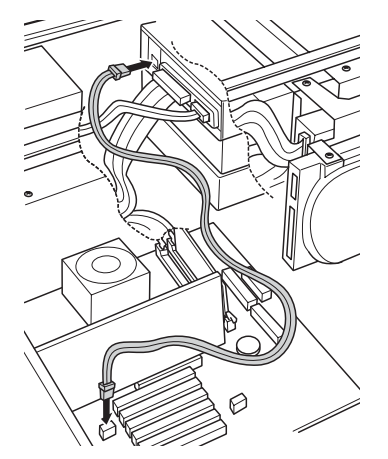

- 13 補強金具とアッパーカバーを取り付けます。 2、3 と逆の手順で補強金具とアッパーカバーを取り付け ます。
- 14 オペレーションパネルカバーを閉じ、鍵でロックします。 1 と逆の手順でオペレーションパネルカバーをロックし ます。
- 15 電源プラグをコンセントに差し込みます。

# <span id="page-17-0"></span>周辺機器との接続<br>ー

- ■■ アース接続が必要な製品は必ず、電源プラグを
- コンセントに接続する前に行ってください。ま た、アース接続を外す場合は、必ず電源プラグ をコンセントから抜いた後に行ってください。 アース接続をしないと、感電のおそれがありま す。 また、アース線は、ガス管には絶対に接続しな いでください。 火災の原因となります。

- ディスプレイ、キーボード、マウス、電源ケー
- ブルの取り付けや取り外しを行う場合は、パソ コン本体および接続されている周辺機器の電 源を切り、電源プラグをコンセントから抜いた 後に行ってください。 感電の原因となります。
- 注意ます。 : ☞ ● ディスプレイ、キーボード、マウスを取り付け る場合は、弊社純正品をお使いください。 感電・火災または故障の原因となることがあり

# **不注意**

- ケーブルの接続は、間違いがないようにしてく ださい。 誤った接続状態でお使いになると、パソコン本 体および周辺機器が故障する原因となること があります。
- 本パソコンの設置場所を移動する場合は、接続 しているケーブルなどをすべて取り外してく ださい。接続したまま設置場所を移動すると ケーブルや本体のコネクタを破損するおそれ があります。
	- アウトレットはディスプレイの電源供給専用 です。それ以外の用途には使用しないでくださ い。 火災・故障の原因となることがあります。

 プリント基板は、指定されている場所以外には **CALL** 手を触れないでください。 けがをするおそれがあります。また、故障の原 因となることがあります。

#### 1%重要

▶ 本パソコンを動かす場合は、接続しているケーブルな どをすべて取り外してください。接続したまま動かす とケーブルや本体のコネクタを破損する恐れがあり ます。

### <span id="page-18-0"></span>ディスプレイの接続

1 電源ケーブル(ディスプレイ用)の一方のプラグをパソ コン本体のアウトレットに接続します。

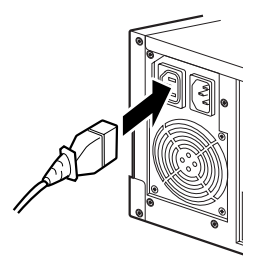

2 電源ケーブル(ディスプレイ用)のもう一方のプラグを、 ディスプレイ背面のインレットに接続します。

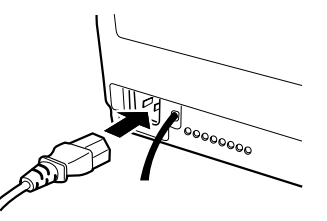

3 ディスプレイケーブルをパソコン本体に接続します。 ケーブルのコネクタを、パソコン本体背面の CRT コネ クタに接続します。ディスプレイケーブルのコネクタの ネジをしめます。

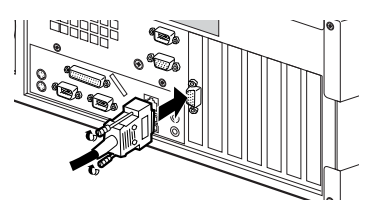

#### キーボード、マウスの接続

4 キーボードケーブルのコネクタを、パソコン本体背面の キーボードコネクタに接続します。

このとき、コネクタに刻印されているマークが上向きに なるようにします。

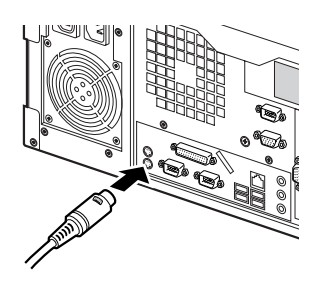

5 マウスケーブルのコネクタを、パソコン本体背面のマウ スコネクタに接続します。

このとき、コネクタに刻印されているマークが上向きに なるようにします。

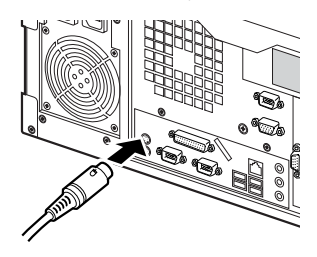

### 通信ケーブルの接続

6 LAN ケーブルを接続します。 別売のツイストペアケーブルの片方のコネクタを、パソ コン本体背面の LAN コネクタ (景マークがあるコネ クタ)に接続します。

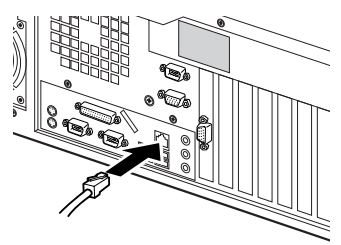

**POINT** 

▶ ツイストペアケーブルには、添付のコアを取り付けて ください。

#### 7 LAN ケーブルを接続します。

ツイストペアケーブルのもう片方のコネクタを、ネット ワークのコネクタに接続します。

8 スケジュール運転機能を使用する場合は通信ケーブル を接続します。

ケーブルを COMRAS コネクタとシリアルコネクタ(1) (RS232C)に接続し、ケーブルのコネクタのネジをしめ ます。

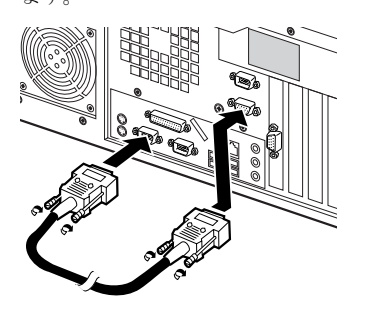

プリンタの接続

9 プリンタケーブルをプリンタに接続します。 プリンタケーブルの片方のコネクタを、プリンタに接続 します。コネクタのネジをしめます。

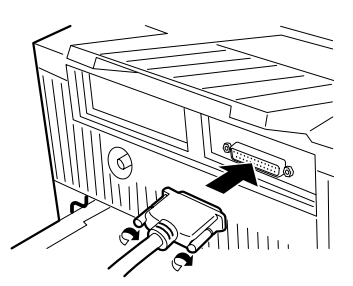

10 プリンタケーブルをパソコン本体に接続します。 もう片方のコネクタを、パソコン本体のパラレルコネク タに接続します。コネクタのネジをしめます。

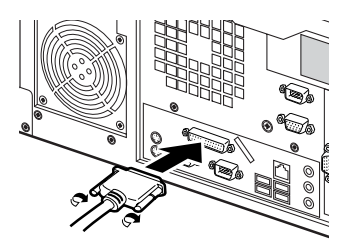

11 電源ケーブルをプリンタに接続します。 プリンタの電源ケーブルのプラグを、プリンタのイン

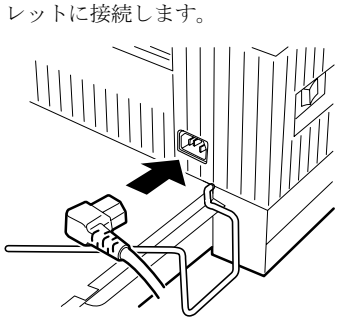

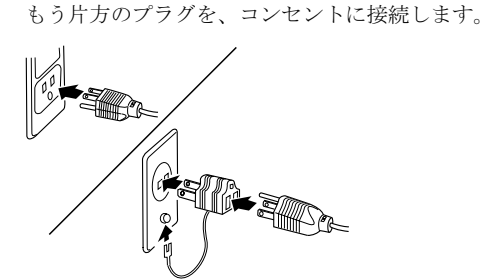

12 電源ケーブルをコンセントに接続します。

# 電源ケーブルの接続<br>-

- 人 警告
- 濡れた手でプラグを抜き差ししないでくださ /h\ い。

感電の原因となります。

- 電源ケーブルを傷つけたり、加工したりしない でください。
	- 重いものを載せたり、引っ張ったり、無理に曲 げたり、ねじったり、加熱したりしないでくだ さい。
- 電源ケーブルや電源プラグが傷んだり、コンセ  $\boldsymbol{\mathcal{C}}$ ントの差し込み口がゆるいときは使用しない でください。
- 電源プラグの金属部分、およびその周辺にほこ りが付着している場合は、乾いた布でよく拭い てください。 そのまま使用すると、火災の原因となります。
- 表示された電源電圧以外の電圧で使用しない でください。 また、タコ足配線をしないでください。 感電・火災の原因となります。
- ● 近くで雷が起きたときは、電源ケーブルをコン セントから抜いてください。 そのまま使用すると、雷によっては機器を破壊 し、感電・火災の原因となります。
- 注意場合に、感電・火災の原因となります。 ● 2 ピンのコンセントに接続する前に、コンセン ト変換コネクタを使って必ずアース線を接続 してください。 アース接続ができない場合は、「富士通パーソ ナル製品に関するお問合せ窓口」、またはご購 入元にご相談ください。 アース接続しないで使用すると、万一漏電した

# ∧ 注意

- 電源ケーブルは、家庭用電源(AC100V)に接 続してください。
- 電源プラグを抜くときは電源ケーブルを引っ 張らず、必ず電源プラグを持って抜いてくださ い。 電源ケーブルを引っ張ると、電源ケーブルの芯 線が露出したり断線して、感電・火災の原因と なることがあります。
- 電源プラグは、コンセントの奥まで確実に差し 込んでください。 火災・故障の原因となることがあります。
- 長期間機器を使用しないときは、安全のため必 ず電源プラグをコンセントから抜いてくださ い。

感電・火災の原因となることがあります。

13 電源ケーブルをパソコン本体背面のインレットに接続 します。

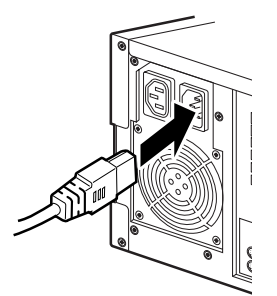

14 電源ケーブルをコンセントに接続します。 電源プラグをコンセントに接続します。

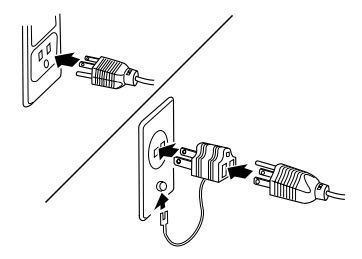

# <span id="page-20-0"></span>電源を入れる

#### 注意事項

- ●ご購入後、初めて電源を入れる場合は、周辺機器の取り付 けなどを行わないでください。
- ●画面に何も表示されない場合は、ディスプレイのケーブル が正しく接続されているか確認してください。
- ●画面が中央に表示されない場合は、ディスプレイにあった 周波数が設定されているか確認してください。それでも中 央に表示されない場合は、ディスプレイ側で調整してくだ さい。
- ●ディスプレイの電源ケーブルを本パソコンに接続してい る場合、ディスプレイの電源は本パソコンの電源と連動し て入ります。そのため、ディスプレイの電源ボタンは一度 押しておけば、以後操作する必要はありません。 次回からは[手順](#page-21-0) 2 の本体の電源ボタンを押すだけで電源が 入ります。ただし、ディスプレイ以外の機器は、あらかじ め電源を入れておく必要があります。
- ●本パソコンの電源とディスプレイの電源を連動させない 場合は、本パソコンの電源を入れる前に、ディスプレイの 電源を必ず入れてください。
- ●電源を入れた後すぐに電源を切る場合は、OS が起動してか ら[「電源を切る」\(→](#page-26-0) P.27)に従って電源を切ってください。
- ●電源を切った後すぐに電源を入れる場合は、10 秒以上間隔 をあけてから行ってください。
- ●画面表示の開始や表示モードが切り替わるとき、一時的に 画面が乱れたり、横線が見えることがあります(Windows の起動・終了画面、省電力モードからの復帰時など)。こ れは故障ではありませんので、そのままお使いください。 ●
- ●電源を入れた後、ディスプレイに「FUJITSU」ロゴが表示 されている間に、本パソコンは、パソコン内部をチェック する「POST(ポスト: Power On Self Test)」を行います。 POST 中は電源を切らないでください。POST の結果、異 常があればエラーメッセージが表示されます。エラーメッ セージについては『ハードウェアガイド』-「第 5 章 BIOS」 -「5 BIOS が表示するメッセージ一覧」をご覧ください。
- ●周辺機器の取り付けなどのとき、アッパーカバーを取り外 したまま電源を入れないでください。
- ●画面に何も表示されないときは、次のことを確認してくだ さい。
	- ・ディスプレイの電源ボタンは入っていますか。
	- ・省電力モードが設定されていませんか。 マウスを動かすか、どれかキーを押してください。電源 ランプがオレンジ色になっている場合、ACPI モードの S1 に移行している可能性があります。
	- ・ディスプレイのケーブルは、正しく接続されていますか  $(\rightarrow P.18)$  $(\rightarrow P.18)$  $(\rightarrow P.18)$ .
	- ・ディスプレイの電源ケーブルは、アウトレットに接続さ れていますか(→ [P.19](#page-18-0))。
	- ・ディスプレイのブライトネス/コントラストボリュー ムは、正しく調節されていますか。 ブライトネス/コントラストボリュームで画面を調節 してください。

#### 電源の入れ方

本パソコンをご購入後、初めて電源を入れる場合は OS を使 用するための初期設定を行います。セットアップの詳細につ んゲッシンの効果にとれ、ます。コクイクランジ品温に<br>いては[「ご購入時のセットアップ](#page-22-0)」を参照してください。

# < 注意

● 電源を入れた状態で持ち運んだり、衝撃や振動 を与えたりしないでください。 パソコン内部のハードディスクを損傷し、デー タを消失する原因となります。

1 ディスプレイの電源ボタンを押します。

この時点では、画面には何も表示されません。

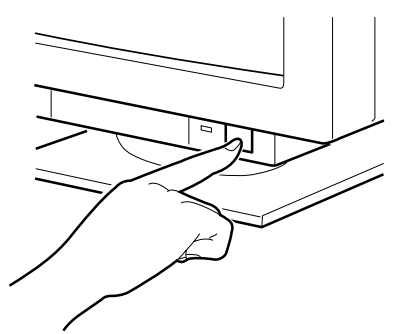

<span id="page-21-0"></span>2 パソコン本体の電源スイッチを押して、電源を入れま す。

ディスプレイとパソコン本体の電源ランプが点灯しま す。

電源が入ると、本パソコンはパソコン内部の装置を チェックする「POST(Power On Self Test: パワーオンセ ルフテスト)」を行います。POST の結果、異常があれば エラーメッセージが表示されます。

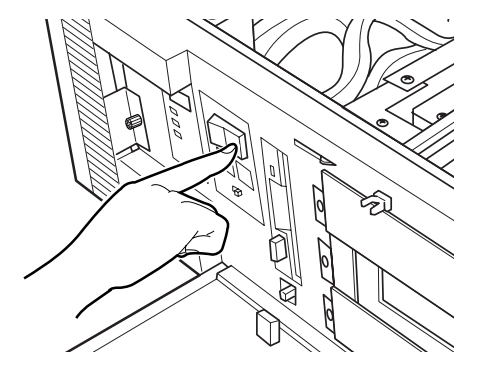

POST が正常に終了すると、システムが起動します。ご購入 後、初めて電源を入れると、Windows のセットアップ画面が 表示されます。その場合は[、「ご購入時のセットアップ」\(→](#page-22-0) [P.23](#page-22-0))をご覧になり 操作を続けてください。

# ■Windows XP/2000 をお使いのお客様へ

#### ●ACPI モード標準で使用するには

本パソコンは、ACPI-S3 モードをサポートしていません。 ACPI-S1 モードで使用するには、「デバイスマネージャ」- 「キーボード」または「マウスとそのほかのポインティング デバイス」のPS/2キーボードまたはPS/2マウスのプロパティ の「電源の管理」タブで、次の項目をチェックする必要があ ります。

「このデバイスで、コンピュータのスタンバイ状態を元に 戻すことができるようにする」

なお、「電源の管理」タブが表示されないことがあります。こ のときは、設定できません。

初めて電源を入れた後は、続けて Windows のセットアップを 行います (→ [P.23](#page-22-0))。

#### **POINT**

▶ BIOS セットアップを起動する際、ディスプレイの種 類によっては画面の表示が遅く、「<F2>BIOS Setup/ <F12>Boot Menu」の表示が確認できない場合があり ます。

その場合、キーボードの Num Lock インジケータが点 灯した後、【F2】キーを数回押してください。

# <span id="page-22-0"></span>ご購入時のセットアップ

初めて電源を入れた後に行う Windows の初期設定(Windows セットアップ)について説明します。必ず、本書の手順に従っ て操作してください。

次の「留意事項」をよくお読みになり、電源を入れて Windows セットアップを始めます。

Windows 2000 の再インストールを行った場合は、「必要に応 じてお読みください」-「Windows 2000 [セットアップ\(ご購](#page-24-0) [入時\)」\(→](#page-24-0) P.25)に従って操作してください。

#### 留意事項

- ●Windows セットアップを行う前は、次の点にご注意くださ い。
	- ・周辺機器を取り付けないでください。
	- ・LAN ケーブルを接続しないでください。
	- ・オプションカードをセットしないでください。

・BIOS をご購入時の設定から変更しないでください。 Windows セットアップが正常に行われなかったり、エラー メッセージが表示される場合があります。 上記の項目は、セットアップを行い、「必ず実行してくだ

- さい」を実行してから、行うようにしてください。 ●Windowsセットアップの各ウィンドウが完全に表示されな いうちにキーを押すと、Windows セットアップが完全に行 われない場合があります。ウィンドウが完全に表示されて から、キーまたはマウスで操作してください。
- ●セットアップ中は、不用意に電源を切らないでください。

#### Windows XP セットアップ

- 1 本パソコンの電源を入れます(→ [P.21](#page-20-0))。 しばらくすると、「Microsoft Windows へようこそ」が表 示されます。
- 2 「次へ」をクリックします。 「使用許諾契約」が表示されます。 「使用許諾契約」は、本パソコンにあらかじめインストー ルされているWindowsを使用するうえでの契約を記述し たものです。
- 3 「使用許諾契約」をよく読み、「同意します」をクリック し、「次へ」をクリックします。 「コンピュータを保護してください」と表示されます。

#### PPOINT

▶「同意しません」を選択した場合は、「次へ」をクリッ クした後、メッセージに従って操作してください。

- 4 「自動更新を有効にし、コンピュータの保護に役立てま す」をクリックし、「次へ」をクリックします。 「コンピュータに名前を付けてください」と表示されま す。
- 5 「このコンピュータの名前」と「コンピュータの説明」を 入力し、「次へ」をクリックします。 「管理者パスワードを設定してください」と表示されま す。

#### PPOINT

- ▶「コンピュータの説明」は省略できます。 また、コンピュータの名前や説明は、セットアップ終 了後にあらためて設定することもできます。
- <span id="page-22-2"></span>6 「管理者パスワード」と「パスワードの確認入力」にパ スワードを入力し、「次へ」をクリックします。 「このコンピュータをドメインに参加させますか?」と 表示されます。

#### PPOINT

- ▶ パスワードでは大文字/小文字が区別されます。
- ▶「設定が完了しました」と表示された場合は[、手](#page-22-3)順 10 へ進んでください。
- 7 「いいえ ...」をクリックし、「次へ」をクリックします。 「インターネット接続を確認します」と表示されます。し ばらくすると、「インターネットに接続する方法を指定 してください」と表示されます。

#### **POINT**

- ▶「Microsoftにユーザー登録する準備はできましたか?」 と表示された場合は[、手](#page-22-1)順 9 へ進んでください。
- 8 「省略」をクリックします。 「Microsoft にユーザー登録する準備はできましたか?」 と表示されます。
- <span id="page-22-1"></span>9 「いいえ、今回はユーザー登録しません」をクリックし、 「次へ」をクリックします。 「設定が完了しました」と表示されます。
- <span id="page-22-3"></span>10 「完了」をクリックします。 本パソコンの再起動後、パスワードの入力画面が表示さ れます。
- 11 [手](#page-22-2)順 6 で入力したパスワードを入力し、「→」をクリック します。

#### **POINT**

- ▶「ネットワーク設定」ウィンドウが表示された場合は、 「キャンセル」をクリックしてください。
- ▶ 画面下の通知領域に警告が表示されたら、「必ず実行 してください」を実行後、ウイルス対策ソフトをイン ストールし、ウイルス対策を最新の状態にしてくださ い。
- 12 「スタート」メニューの「必ず実行してください」をク リックします。

「このパソコンに最適な設定を行います」ウィンドウが 表示されます。

# **必重要**

- ▶「必ず実行してください」を行わないと、セットアッ プの最終設定が行われません。必ず手順どおりに実行 してください。
- 13 「実行する」をクリックします。 最終設定が行われ、再起動メッセージが表示されます。

#### **必重 要**

- ▶ 最終設定を正しく行うために、必ず「実行する」をク リックしてください。
- 14 「OK」をクリックします。 本パソコンが再起動します。

#### **必重 要**

▶「復元ポイントの作成」を行う場合は、「必ず実行して ください」を実行後、再起動してから行ってください。

これで、Windows セットアップが完了しました。

#### <span id="page-23-0"></span>■セットアップ後

セットアップが終わったら、パソコンを使い始める前に、次 の操作を行ってください。

セキュリティ対策

ウイルス対策や不正アクセスに関する対策など、お使いの パソコンについてのセキュリティ対策は、システム管理者 の指示に従い、お客様自身が責任をもって行ってくださ い。インターネットに接続しただけで感染するウイルスな どもあります。初めてインターネットに接続する際は、 LAN などに接続してインターネットを始める前に、次のセ キュリティ対策を行ってください。

- 1. ネットワーク管理者に確認し、LAN などの設定を行い ます。
- 2. LAN コネクタに LAN ケーブルを接続します。
- 3. 「Windows Update」を実行し、Windows をより安全な 状態に更新します。 「スタート」ボタン→「すべてのプログラム」→ 「Windows Update」をクリックし、必要な更新をイン ストールします。
- 4. Office 製品をお使いの場合は、「Office のアップデート」 を実行し、より安全な状態に更新します。「Office の アップデート」は、「Windows Update」の画面から行う ことができます。
- 5. ウイルス対策ソフトをインストールし、ウイルス対策 のデータファイルを最新にします。ウイルス対策ソフ ト「AntiVirus」については、『ソフトウェアガイド』の 「トラブルシューティング」-「トラブルに備えて」 -「コンピュータウイルス対策」をご覧ください。実 行にあたっては、ネットワーク管理者の指示に従って ください。

なお、『ソフトウェアガイド』をご覧になるためには、イン ターネットに接続できる環境が必要になります。ネットワー ク管理者に確認し、LANなどの設定を行ってください。 ●

●FMV-7306FA9 では、ハイパー・スレッディング・テクノロ ジ機能をお使いになれます。

#### **POINT**

- ▶ ハイパー・スレッディング·テクノロジ機能とは、OS 上で物理的な 1 つの CPU を仮想的に 2 つの CPU の ように見せることにより、1 つの CPU 内でプログラ ムの処理を同時に実行し、CPU の処理性能を向上さ せるテクノロジです。複数のソフトを同時に使ってい る場合でも、処理をスムーズに行うことが可能です。
	- ・ハイパー・スレッディング・テクノロジ機能を有効 にするための手順
	- 1. BIOS セットアップを起動します。
	- 2. 「Advanced」メニューの「Hyper-Threading」を 「Enabled」に設定します。 本パソコンのご購入時の設定は、「Disabled」で す。
	- 3. 「Exit」メニューの「Save Changes & Exit」を選 択して、【Enter】キーを押します。 「Save configration changes and exit now?」とい うメッセージが表示されます。
	- 4. 「Yes」を選択して、【Enter】キーを押してくださ い。

本パソコンが再起動します。

- 5. 再起動後、デバイスマネージャで下記の状態に なっていることを確認してください。
- ・「コンピュータ」:ACPI マルチプロセッサ PC
- ・「プロセッサ」:Intel(R) Pentium(R) 4 CPU3.06 GHz 「プロセッサ」には同じ名称が 2 つ表示されます。
- ▶ ご使用になるソフトウェア (本体添付のソフトウェア を含みます)の組合せによっては、ハイパー・スレッ ディング・テクノロジ機能により次のような現象が発 生する場合があります。
	- ・処理速度が向上しない。または逆に低下する。
	- ・Windows のシャットダウン時、または再起動時に 正常に終了せずに途中で停止する。
	- ・Windows のシャットダウン時、または再起動時に 「プログラムの終了」ウィンドウで、「このプログラ ムは応答していません」が表示される。
	- その場合は、BIOS セットアップを起動し、「Advanced」 -「Hyper-Threading」を「Disabled」に設定してから リカバリを行い、ハイパー・スレッディング・テクノ ロジ機能を無効にしてご使用ください。 ソフトウェアのハイパー・スレッディング・テクノロ

ジ機能への対応状況については、各ソフトウェアの販 売元にご確認ください。

- ▶ ハイパー・スレッディング・テクノロジ機能をいった ん有効に設定した後、無効の状態に戻す場合は BIOS セットアップを 起 動 し、「Advanced」-「Hyper-Threading」を「Disabled」に変更してからリカバリ を行ってください。
- ●必要に応じて、ソフトウェアの追加や削除を行うことがで きます。ソフトウェアについては、『ソフトウェアガイド』 -「ソフトウェア」-「ソフトウェア一覧」をご覧ください。

#### <span id="page-24-0"></span>Windows 2000 セットアップ(ご購入時)

- 1 本パソコンの電源を入れます(→ [P.21](#page-20-0))。 しばらくすると、「Windows 2000 セットアップウィザー ドの開始」が表示されます。
- 2 「次へ」をクリックします。 「ライセンス契約」が表示されます。 「使用許諾契約書」は、本パソコンにあらかじめインス トールされているWindowsを使用するうえでの契約を記 述したものです。
- 3 「使用許諾契約書」をよく読み、「同意します」をクリッ クし、「次へ」をクリックします。 「ソフトウェアの個人用設定」が表示されます。

#### $P$ POINT

- ▶「同意しません」を選択した場合は、「次へ」をクリッ クした後、メッセージに従って操作してください。
- 4 「名前」と「組織名」を入力し、「次へ」をクリックします。 「組織名」は省略できます。 「プロダクトキー」が表示されます。

5 「プロダクトキー」を入力し、「次へ」をクリックします。 「コンピュータ名と Administrator のパスワード」が表示 されます。

#### $P$ POINT

- プロダクトキーは、Windows 2000 Professional のパッ ケージ裏面に貼られている「Certificate of Authenticity」 ラベルに記載されています。
- <span id="page-24-1"></span>6 「コンピュータ名」、「Administrator のパスワード」と「パ スワードの確認入力」を入力し、「次へ」をクリックします。 「ネットワークの設定」が表示されます。 ネットワークの設定については、セットアップ完了後に ネットワーク管理者に確認し、ご使用の環境に合わせて 設定してください。

#### $P$ POINT

- ▶ パスワードでは大文字/小文字が区別されます。
- 7 「標準設定」をクリックし、「次へ」をクリックします。 「ワークグループまたはドメイン名」が表示されます。

#### POINT

- ▶「標準設定」では、次のネットワークコンポーネント がインストールされます。
	- ・Microsoft ネットワーク用クライアント
	- ・Microsoft ネットワーク用ファイルとプリンタ共有
	- ・インターネットプロトコル(TCP/IP)
- 8 「このコンピュータはネットワーク上にないか、ドメイン のないネットワークに接続している」をクリックし、「次 へ」をクリックします。 「Windows 2000 は正常にインストールされました。」と表 示されます。
- 9 「再起動する」をクリックするか、または 15 秒待つと本 パソコンが再起動します。 「ネットワーク識別ウィザードの開始」が表示されます。

#### **必重 要**

- ▶「ネットワーク識別ウィザード」ウィンドウが表示さ れたとき、「戻る」をクリックしないでください。 再設定が必要な場合は、設定終了後に該当箇所を修正 してください。
- 10 「次へ」をクリックします。 「このコンピュータのユーザー」が表示されます。
- 11 「ユーザーはこのコンピュータを ...」をクリックし、「次 へ」をクリックします。 「ネットワーク識別ウィザードの終了」が表示されます。

#### **POINT**

- ▶ 必ず「ユーザーはこのコンピュータを …」を選択し てください。「ユーザーはこのコンピュータを ...」以 外を選択すると、セットアップが正常に行われないこ とがあります。
- 12 「完了」をクリックします。 「Windows へログオン」ウィンドウが表示されます。
- 13 [手順](#page-24-1) 6 で入力したパスワードを入力し、「OK」をクリック します。 「ネットワークのプロパティ」ウィンドウが表示された 場合は、「キャンセル」をクリックしてください。 「Windows 2000 の紹介」ウィンドウが表示されます。
- 14 「スタート」ボタン→「シャットダウン」の順にクリック します。
- 15 「再起動」を選択し、「OK」をクリックします。 Windows が再起動し、「Windows へログオン」ウィンド ウが表示されたら、ログオンしてください。
- 16 ログオン後、デスクトップの「必ず実行してください」 アイコンをダブルクリックします。 「このパソコンに最適な設定を行います」ウィンドウが 表示されます。

# 重 要

- ▶「必ず実行してください」を行わないと、セットアッ プの最終設定が行われません。必ず手順どおりに実行 してください。
- 17 「実行する」をクリックします。 最終設定が行われ、再起動メッセージが表示されます。

#### **必重 要**

▶ 最終設定を正しく行うために、必ず「実行する」をク リックしてください。

#### 18 「OK」をクリックします。

本パソコンが再起動します。

これで、Windows セットアップが完了しました。

#### ■セットアップ後

●「Windows Update」を実行し、Windows の環境を最新の状 態にすることをお勧めします。

「Windows Update」を実行することで、不具合のあるプロ グラムが修正されるほか、多くのウイルスや不正アクセス からパソコンを守ることができます。実行にあたっては、 システム管理者の指示に従ってください。

「Windows Update」を実行するためには、インターネット に接続できる環境が必要になります。

「Windows Update」の実行方法については、「[Windows Update](#page-34-0) [について」\(→](#page-34-0) P.35)をご覧ください。

# セットアップで困ったときは

セットアップ中に動かなくなった、など困ったことがあった ときには、次の項目をご覧ください。

#### 口電源を入れても画面が表示されない

- ●電源を切り、ディスプレイなどの接続を確認してください。
- □Windows セットアップが進められなくなった ●
- ●[「電源を切る」\(→](#page-26-0) P.27)をご覧になり、本パソコンの電源 を一度切った後でセットアップをやり直してください。

□電源を入れた後、画面が中央に表示されない、画面が見にくい ●

- ●設定機能があるディスプレイをお使いの場合は、ディスプ レイのマニュアルをご覧になり調整してください。
- □起動時などの音がうるさい ●
- ●Windows セットアップ時に音が鳴ります。スピーカーを接 続している場合は、ボリュームを調整してください。
- □「新しいハードウェアの追加ウィザード」ウィンドウが表 示される ●
- ●お使いのモニタに合わせたドライバをインストールして ください。

# <span id="page-26-0"></span>電源を切る

#### 注意事項 ●

- ●電源を切る前に、すべての作業を終了し、データを保存し てください。
- ●電源を切る前に、HDD アクセスランプやフロッピーディ スクアクセス表示ランプが消えていることを確認してく ださい。点灯中に電源を切ると、作業中のデータが保存で きなかったり、ハードディスクやフロッピーディスク内部 のデータが破壊されたりする可能性があります。
- ●電源を切った後すぐに電源を入れる場合は、10 秒以上時間 をあけてください。

#### 電源の切り方

次の操作を行うと、電源が自動的に切れます。

- ■Windows XP の場合
- 1 「スタート」ボタン→「終了オプション」→「電源を切 る」の順にクリックします。

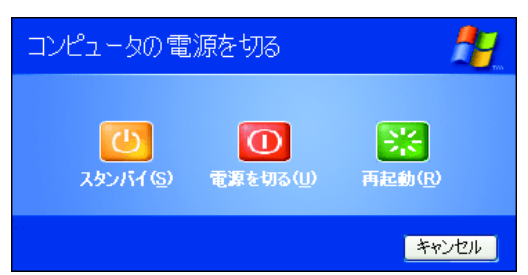

2 電源スイッチ (POWER) を OFF にします。

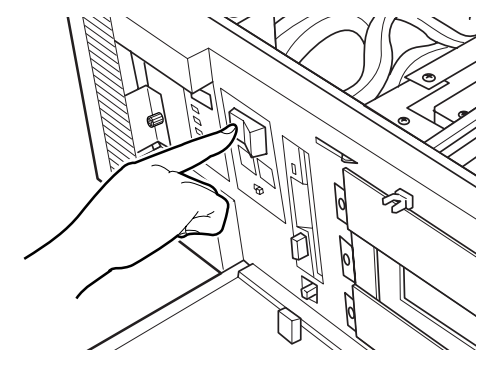

#### ■Windows 2000 の場合

1 「スタート」ボタン→「シャットダウン」の順にクリッ クし、「シャットダウン」を選択して「OK」をクリック します。

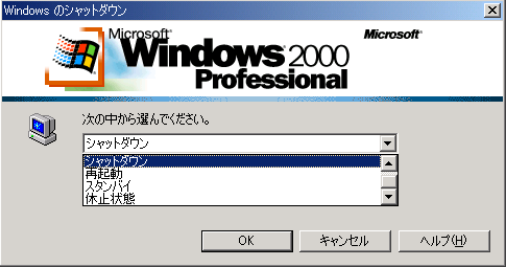

2 電源スイッチ (POWER) を OFF にします。 「Windows XP の場合」を参照。

#### **POINT**

- ▶ 上記操作で電源が切れない場合、次の手順で電源を 切ってください。
	- 1. 【Ctrl】+【Alt】+【Delete】キーを押します。
	- 2. 次の手順を行うと、電源が自動的に切れます。
		- Windows XP の場合 「シャットダウン」→「コンピュータの電源を切 る」の順にクリックします。
	- Windows 2000 の場合 「シャットダウン」をクリックし、「シャットダウ ン」を選択して「OK」をクリックします。

それでも電源が切れない場合は、電源スイッチを押し てください。

▶ 電源スイッチを押したあと、パソコン本体電源が切断 されるまで数秒かかる場合があります。 電源スイッチを操作してもパソコン本体電源がどう しても切断できない状態になったときは、オペレー ションパネルの TEST スイッチと RESET スイッチを 同時に押してください。無条件に電源が切断されま す。(通常時には、この操作を行わないでください) ▶ POST (自己診断) 実行中に電源操作を行ってもすぐ

- には電源切断されませんが故障ではありません。電源 切断は、POST 終了時に行われます。
- ▶ 手順1で、「再起動」を選択すると、本パソコンを再起 動することができます。ソフトウェアをインストール した場合や、使用中のソフトウェアがなんらかの理由 で動かなくなった場合などに、再起動を行います。再 起動すると、メモリ内のデータが消失します。再起動 する前に、必要なデータは保存してください。

# <span id="page-27-0"></span>2. 必要に応じてお読みください

# <span id="page-27-2"></span>ご購入時の設定に戻す

BIOS セットアップの設定値を、本パソコンご購入時の状態 に戻す方法について説明します。

BIOS セットアップを起動し、「Exit」メニューの「Get Default Values」を実行します。

この後、お使いのOSに応じて、次の設定を変更してください。 なお、下記の場合以外は、設定を変更する必要はありません。

- ●Windows XP の場合
	- $\cdot$   $\lceil$  Power」  $\lceil$  ACPI S3」: Disable
	- $\lceil$  Advanced  $\lceil$   $\lceil$  Peripheral Configuration  $\lceil$   $\lceil$  LAN Remote Boot」:Enabled
- Windows 2000 の場合
	- $\cdot$  [Power | [ACPI S3 | : Disable

#### POINT

▶ BIOS セットアップを起動する際、ディスプレイの種 類によっては画面表示が遅く、「FUJITSU」のロゴの 表示が確認できない場合があります。 その場合は、キーボードの NumLock インジケータが 点灯した後に、【F2】キーを数回押してください。

# <span id="page-27-1"></span>リカバリ/再インストール概要

Windows が起動しないなどの問題が発生した場合、ハード ディスクの領域を変更したい場合は、リカバリまたは再イン ストールを行います。

### リカバリの概要と手順

#### ■対応 OS

Windows XP

#### ■概要

リカバリとは、「リカバリディスク」を使用して、OS、ドライ バなどのプレインストールソフトウェアをご購入時の状態に 戻す操作です。

「リカバリディスク」では、次の方法でリカバリを実行でき ます。

●C ドライブのみご購入時の状態に戻す (推奨)

ハードディスクの領域は現在お使いの状態のまま、Cドラ イブのみご購入時の状態に戻します。Dドライブ以降は、 変更されません。

この方法でリカバリを行うと、Cドライブのデータはすべ

て失われます。あらかじめ必要なデータはバックアップし ておいてください。

●領域を設定した後、Cドライブをご購入時の状態に戻す ハードディスクの領域を設定した後、C ドライブの内容を ご購入時の状態に戻します。D ドライブはフォーマットさ れます。

この方法でリカバリを行うと、ハードディスク内のデータ はすべて失われます。あらかじめ必要なデータはバック アップしておいてください。

- 領域の設定には、次の方法があります。
- ・領域を任意に設定して戻す 領域を任意に設定した後、Cドライブの内容をご購入時 の状態に戻し、Dドライブをフォーマットします。 領域は、100MB 単位で 2 区画まで作成できます。
- ・領域をご購入時の設定にして戻す ハードディスクの領域とCドライブの内容をご購入時の 状態に戻し、D ドライブをフォーマットします。

#### ■手順

リカバリは次の手順で行います。

- **1** リカバリ前の準備 (→ [P.29](#page-28-1))
- **2** リカバリ方法(→ [P.29](#page-28-2))
- 3 リカバリ終了後 (→ [P.30](#page-29-1))

#### 再インストールの概要と手順

#### ■対応 OS

Windows 2000

#### ■概要

再インストールとは、OS、ドライバなどを再度インストール し、本パソコンをお使いになれる状態に戻す操作です。

#### ■手順

再インストールは次の手順で行います。

- 1 再インストール前の準備(→ [P.30](#page-29-2))
- **2** Windows 2000 の再インストール (→ [P.30](#page-29-3))
- 3 Windows 2000 セットアップ $(-)$  [P.31](#page-30-0))
- 4 ドライバとアプリケーションのインストール(→ [P.32](#page-31-0))
- 5 再インストール終了後 (→ [P.34](#page-33-1))

#### <span id="page-27-4"></span>留意事項

#### <span id="page-27-3"></span>■全 OS 共通の留意事項

リカバリや再インストール、ハードディスクの領域の変更 を行うと、Cドライブのファイルはすべて削除されます。 また、「領域を設定したあと、ご購入時の状態に戻す」を 選択してリカバリを行ったり、再インストールで領域の変 更を行ったりすると、Dドライブのファイルもすべて削除 されます。必要に応じて事前にバックアップを行ってくだ さい。

- ●周辺機器を取り付けている場合は、それらを一度取り外 し、ご購入時の状態に戻してください。
- ●リカバリまたは再インストールを終えてセットアップが 終了するまで、LAN ケーブルを接続しないでください。 LAN ケーブルを接続してセットアップを行うと、エラー メッセージが表示されることがあります。
- ●内蔵の CD-ROM ドライブをお使いになる場合は、IDE セカ ンダリのマスタに CD-ROM を接続してください。接続につ いては、「CD-ROM [ドライブの取り付け」\(→](#page-15-0) P.16) をご覧 ください。
- ●領域設定できる最大容量はお使いになるハードディスク により若干異なります。

□Windows XP の留意事項 ●

- ●「C ドライブのみご購入時の状態に戻す(推奨)」を選択し た場合は、リカバリを行っても、C ドライブ以外のドライ ブはフォーマットされません。
- ●Windows 起動中に「リカバリディスク」をセットすると、 「Windows が実行する動作を選んでください」と表示され ます。「キャンセル」をクリックしてください。

□Windows 2000 の留意事項

- ●OS の再インストールでは、ドライバやアプリケーションは インストールされません。OS のセットアップ終了後、必要 なドライバとアプリケーションをインストールしてくださ  $\vee$  ( $\rightarrow$  [P.32](#page-31-0)).
- ●OS の再インストール時に、ハードディスクの領域の設定や ファイルシステムの選択 (FAT または NTFS) を行うことが できます。

# <span id="page-28-0"></span>リカバリ操作(Windows XP)

本パソコンをご購入時の状態に戻す「リカバリ」の方法を説 明します。

#### PPOINT

▶ リカバリに関する留意事項 (→ [P.28](#page-27-3)) をよくお読みの うえ、リカバリを行ってください。

#### <span id="page-28-1"></span>リカバリ前の準備

リカバリを実行する前に、次の操作を行ってください。

#### ■必要なもの

●「リカバリディスク 1、2、3、4」

#### ■BIOS 設定について

BIOS の設定をご購入時の設定に戻します(→ [P.28](#page-27-2))。

#### POINT

▶ BIOS セットアップの設定をご購入時と異なる設定に していると、インストール時にエラーメッセージが表 示されることがあります。

#### <span id="page-28-2"></span>リカバリ方法

1 本パソコンを起動します。

2 「FUJITSU」ロゴの下に文字が表示されている間に、 【F12】キーを押します。 メニューが表示されます。

【F12】キーは軽く押しただけでは認識されない場合があ ります。しばらくの間押してください。

#### PPOINT

- ▶ ディスプレイの種類によっては画面の表示が遅く、 「FUJITSU」ロゴや Windows の起動時のロゴの表示が 確認できない場合があります。 その場合は、BIOS セットアップを起動する際、本パ ソコンの再起動後に【F12】キーを数回押してくださ い。
- メニューが表示されない場合は、【Ctrl】+【Alt】+ 【Delete】キーを押して本パソコンを再起動し、もう 一度操作してください。
- 3 「リカバリディスク 1」をセットします。
- 4 「CD-ROM Drive」を選択し、【Enter】キーを押します。 「リカバリメニュー」画面が表示されます。
- 5 「リカバリ」を選択し、【Enter】キーを押します。 「リカバリディスク」画面が表示されます。
- 6 【Page Up】【Page Down】キーで説明をスクロールし、 内容を確認して、【Y】キーを押します。
- 7 リカバリ方法により、次のどちらかの操作を行います。
- ■「C ドライブのみご購入時の状態に戻す(推奨)」を 選択し、【Enter】キーを押します。 確認の画面が表示されます[。手順](#page-29-4) 9 に進んでくださ い。

# **修重 要**

- ▶ C ドライブのデータはすべて失われます。あらかじめ 必要なデータはバックアップしておいてください。
- ■「領域を設定した後、C ドライブをご購入時の状態に 戻す」を選択し、【Enter】キーを押します。 次のメニューが表示されます。次の手順に進んでく ださい。

#### 8重要

- ▶ ハードディスク内のデータはすべて失われます。あら かじめ必要なデータはバックアップしておいてくだ さい。
- 8 領域の設定方法により、次のどちらかの操作を行いま す。
	- ■「領域を任意に設定して戻す」を選択し、【Enter】 キーを押します。

C ドライブの容量を任意に設定してください。【←】 【→】キーを押すと、100MB 単位で、2 区画までの領 域を設定できます。 ハードディスク全体を C ドライブとして設定したい 場合は、【P】キーを押します。 領域を設定したら、【Enter】キーを押します。

■「領域をご購入時の設定にして戻す」を選択し、 【Enter】キーを押します。 ハードディスク内の領域が、ご購入時の設定となり ます。

#### 8重要

▶ 現在の領域設定を変更しない場合や、ご購入時から領 域の設定を変更していない場合も、ハードディスク内 のすべてのデータが失われます。

#### <span id="page-29-4"></span>9 【Y】キーを押します。

しばらくすると「復元しています ...」というメッセージ が表示され、ファイルのコピーが始まります。 「n 枚目のメディアをドライブ Z: に入れてください .」と 表示されたら、「リカバリディスク n」をセットし、しば らくしてから【Y】キーを押します。「リカバリディス ク」は、画面に表示されたものを、セットしてください。 リカバリが終了すると「正常にソフトウェアの復元作業 が行われました。」と表示されます。

- 10 CD-ROM を取り出してから、本パソコンの電源を切りま す。
- 11 以降、[「リカバリ終了後](#page-29-1)」を参照して操作を行ってくだ さい。

#### <span id="page-29-1"></span>リカバリ終了後

本パソコンの電源を切った後、次の操作を行ってください。

- 1 周辺機器が取り付けられている場合は、すべて取り外し ます。
- 2 本パソコンの電源を入れます。
- 3 以降、「セットアップ」を参照してWindowsのセットアッ プを行ってください(→ [P.23](#page-22-0))。

以上でリカバリは終了です。

お客様が実行したセキュリティ対策や各種設定内容は、実行 前の状態に戻っています。セットアップ後、Windows Update などのセキュリティ対策を行ってください。また、必要に応 じて、アプリケーションのインストールやアンインストール (→『ソフトウェアガイド』)、設定などを行ってください。詳 しくは[、「セットアップ後」\(→](#page-23-0) P.24)をご覧ください。

# <span id="page-29-0"></span>再インストール操作(Windows 2000)

OS、ドライバなどを再度インストールし、本パソコンをお 使いになれる状態に戻す「再インストール」の方法を説明し ます。

#### POINT

 再インストールに関する留意事項(→ [P.28](#page-27-4))をよくお 読みのうえ、再インストールを行ってください。

#### <span id="page-29-2"></span>再インストール前の準備

再インストールを実行する前に、次の用意および設定を行っ てください。

#### ■必要なもの

- Windows 2000 Professional CD-ROM」
- 「ドライバーズ CD」

■BIOS 設定について

BIOS の設定をご購入時の設定に戻します(<sup>→</sup> [P.28](#page-27-2))。

#### $P$ POINT

▶ BIOS セットアップの設定をご購入時と異なる設定に していると、インストール時にエラーメッセージが表 示されることがあります。

#### <span id="page-29-3"></span>Windows 2000 の再インストール

本パソコンをお使いになれる状態に戻します。ハードディス クの領域の設定やファイルシステムの選択は、お使いの環境 にあわせて選択してください。

#### 1%重要

- ▶ 再インストールを行うと、インストール先に指定した ドライブのファイルはすべて削除されます。必要に応 じて事前にバックアップを行ってください。
- 1 「Windows 2000 Professional CD-ROM」をセットします。
- 2 本パソコンを再起動します。

3 「FUJITSU」ロゴの下に文字が表示されている間に、 【F12】キーを押します。

メニューが表示されます。 【F12】キーは軽く押しただけでは認識しない場合があり ます。しばらくの間押してください。

- 4 CD-ROM ドライブを選択し、【Enter】キーを押します。 ハードディスクに OS がインストールされていない場合 は、「セットアップへようこそ」が表示されます。その 場合は[、手順](#page-30-1) 6 へ進んでください。
- 5 「press any key to boot from CD...」と表示されている間 に、任意のキーを押します。 しばらくすると、「セットアップへようこそ」が表示さ れます。
- <span id="page-30-1"></span>6 【Enter】キーを押します。 「Windows 2000 ライセンス契約」が表示されます。 「使用許諾契約書」は、Windows を使用するうえでの契 約を記述したものです。
- 7 【Page Up】【Page Down】キーで説明をスクロールして よく読み、【F8】キーを押します。

現在、ハードディスクにインストールされている OS を 検出します。

OS が検出できない場合は、キーボードの選択画面が表 示されます[。手順](#page-30-2) 9 へ進んでください。

#### POINT

- ▶「使用許諾契約書」に同意しない場合は、【Esc】キー を押した後、メッセージに従って操作してください。
- **8 【↑】【↓】キーで、再インストール先を選択し、【Esc】** キーを押します。 キーボードの選択画面が表示されます。
- <span id="page-30-2"></span>9 【半角 / 全角】キーを押してください。 確認の画面が表示されます。
- 10 【Y】キーを押します。 コンピュータ上の既存のパーティションと未使用の領 域が表示されます。
- 11 画面の指示に従い、お使いになる環境にあわせてパー ティションとファイルシステムの設定を行ってから、 【Enter】キーを押してください。

「ディスクを検査しています。しばらくお待ちくださ い。」と表示されます。

ディスクの検査後、Windows 2000 インストールフォルダ にファイルのコピーを開始します。ディスクのサイズに よっては時間がかかる場合があります。

### PPOINT

▶ ディスクの検査の前に、確認の画面が表示された場合 は、画面の指示に従って操作を行ってください。

- 12 「ここまでのセットアップは正常に終了しました。」とい うメッセージが表示され、パソコンが再起動します。
- 13 以降、「Windows 2000 セットアップ」を参照して操作を 行ってください(→ [P.31](#page-30-0))。

#### <span id="page-30-0"></span>Windows 2000 セットアップ

#### POINT

- セットアップ中に「Windows 2000 Professional CD-ROM 上のファイル `\*\*\*\*\*.\*\*\*` が必要です。」という メッセージが表示されることがあります(\*\*\*\*\*.\*\*\* には courf.fon などのファイル名が入ります)。この場 合は、「Windows 2000 Professional CD-ROM」をセッ トして、セットアップを続けてください。
- 1 Windows 2000 の再インストール後、本パソコンが再起 動します。

しばらくすると、「Windows 2000 セットアップウィザー ドの開始」が表示されます。

2 「次へ」をクリックします。 「デバイスのインストール」が表示され、コンピュータ のデバイスを検出してインストールします。 インストール後、「地域」が表示されます。

#### POINT

- ▶「次へ」をクリックしないで一定の時間が過ぎると、 「デバイスのインストール」を自動的に開始します。
- ▶ デバイスのインストール中は、画面がちらつくことが あります。
- 3 システムロケールやユーザーロケール、キーボードレイ アウトを確認し、「次へ」をクリックします。 「ソフトウェアの個人用設定」が表示されます。

#### PPOINT

- ▶ システムロケールやユーザーロケール、キーボードレ イアウトを変更する場合は、「カスタマイズ」をクリッ クし、設定してください。
- 4 「名前」と「組織名」を入力し、「次へ」をクリックします。 「組織名」は省略できます。 「プロダクトキー」が表示されます。
- 5 「プロダクトキー」を入力し、「次へ」をクリックします。 「コンピュータ名と Administrator のパスワード」が表示 されます。

#### **POINT**

- プロダクトキーは、Windows 2000 Professional のパッ ケージ裏面に貼られている「Certificate of Authenticity」 ラベルに記載されています。
- <span id="page-31-1"></span>6 「コンピュータ名」、「Administrator のパスワード」と「パ スワードの確認入力」を入力し、「次へ」をクリックし ます。 「日付と時刻の設定」が表示されます。

#### POINT

- ▶ パスワードでは大文字/小文字が区別されます。
- 7 「日付と時刻」、「タイムゾーン」を確認し、「次へ」をク リックします。

「ネットワークの設定」が表示されます。 ネットワークの設定については、セットアップ完了後に ネットワーク管理者に確認し、ご使用の環境に合わせて 設定してください。

#### POINT

- 「ネットワークの設定」に続いて、「コンポーネントの インストール」が表示される場合があります。 その場合は、「Windows 2000 セットアップウィザー ドの完了」が表示された後、手順10へ進んでください。
- 8 「標準設定」をクリックし、「次へ」をクリックします。 「ワークグループまたはドメイン名」が表示されます。

#### **POINT**

- ▶「標準設定」では、次のネットワークコンポーネント がインストールされます。
	- ・Microsoft ネットワーク用クライアント
	- ・Microsoft ネットワーク用ファイルとプリンタ共有
	- ・インターネットプロトコル(TCP/IP)
- 9 「このコンピュータはネットワーク上にないか、ドメイ ンのないネットワークに接続している」をクリックし、 「次へ」をクリックします。 「コンポーネントのインストール」が表示されます。 インストール後、「最後のタスクの実行」が表示され、し ばらくすると「Windows 2000 セットアップウィザードの 完了」が表示されます。
- 10 CD-ROM を取り出してから、「完了」をクリックします。 本パソコンが再起動します。 再起動後、「ネットワーク識別ウィザードの開始」が表 示されます。

#### 8重要

- ▶「ネットワーク識別ウィザード」ウィンドウが表示さ れたとき、「戻る」をクリックしないでください。
- ▶ 再設定が必要な場合は、設定終了後に該当箇所を修正 してください。
- 11 「次へ」をクリックします。 「このコンピュータのユーザー」が表示されます。
- 12 「ユーザーはこのコンピュータを ...」をクリックし、「次 へ」をクリックします。

「ネットワーク識別ウィザードの終了」が表示されます。

#### POINT

- 必ず「ユーザーはこのコンピュータを ...」を選択し てください。「ユーザーはこのコンピュータを ...」以 外を選択すると、セットアップが正常に行われないこ とがあります。
- 13 「完了」をクリックします。 「Windows へログオン」ウィンドウが表示されます。
- 14 [手順](#page-31-1) 6 で入力したパスワードを入力し、「OK」をクリッ クします。 「ネットワークのプロパティ」ウィンドウが表示された 場合は、「キャンセル」をクリックしてください。 「Windows 2000 の紹介」ウィンドウが表示されます。

これで、Windows のセットアップが完了しました。

#### <span id="page-31-0"></span>ドライバとアプリケーションのインストール

Windows のインストールが終了したら、ドライバやアプリ ケーションなどをインストールしてください。

#### 1%重要

- ▶ ドライバとアプリケーションは、必ず次に記載してあ る順に従ってインストールしてください。 順序が異なると、インストールが正常に行われなくな る場合があります。
- ▶ 各ドライバやアプリケーションのインストールごと に、パソコンの再起動が必要となります。 再起動を行わないで、インストールを続けると、シス テムが正常に動作しなくなることがあります。
- 「ドライバーズ CD」セット時に「ドライバーズ CD 検 索」ウィンドウが表示されることがあります。その場 合はウィンドウを閉じてから以下の手順に従ってイ ンストールを行ってください。

#### **POINT**

▶ インストールの前に、管理者権限を持ったユーザーと してログオンしておいてください。

#### ■チップセットドライバのインストール

- 1 「ドライバーズ CD」をセットします。
- 2 「スタート」ボタン→「ファイル名を指定して実行」の 順にクリックします。
- 3 「名前」に次のように入力し、「OK」をクリックします。 [CD-ROMドライブ]:¥other¥cset845¥setup.exe

この後は、メッセージに従って操作します。

■Internet Explorer 6 SP1 のインストール

- 1 「ドライバーズ CD」をセットします。
- 2 「スタート」ボタン→「ファイル名を指定して実行」の 順にクリックします。
- 3 「名前」に次のように入力し、「OK」をクリックします。 [CD-ROMドライブ]:¥other¥os¥ie6sp1¥2k¥ie6setup.exe

この後は、メッセージに従って操作します。

#### ■Media Player 9 のインストール

- 1 「ドライバーズ CD」をセットします。
- 2 「スタート」ボタン→「ファイル名を指定して実行」の 順にクリックします。
- 3 「名前」に次のように入力し、「OK」をクリックします。 [CD-ROMドライブ]:¥other¥os¥wmp9¥2k

\mpsetup\_2k\_jpn.exe

この後は、メッセージに従って操作します。 インストール完了後、本パソコンを再起動してください。

■.NET Framework 1.1 のインストール

- 1 「ドライバーズ CD」をセットします。
- 2 「スタート」ボタン→「ファイル名を指定して実行」の 順にクリックします。
- 3 「名前」に次のように入力し、「OK」をクリックします。 「CD-ROMドライブ]:¥other¥os¥dotnetfx¥xp2k

¥dotnetfx.exe

インストールの確認画面が表示されます。

- 4 「はい」をクリックします。 使用許諾契約書が表示されます。
- 5 「同意する」を選択し、「インストール」をクリックしま す。

コンポーネントのインストールが開始されます。

- 6 「Microsoft .NET Framework 1.1 のインストールが完了 しました。」と表示されたら、「OK」をクリックします。
- 7 「スタート」ボタン→「ファイル名を指定して実行」の 順にクリックします。

8 「名前」に次のように入力し、「OK」をクリックします。 「CD-ROMドライブ]:¥other¥os¥dotnetfx¥xp2k

¥langpack.exe

- インストールの確認画面が表示されます。
- 9 「はい」をクリックします。 「.NET Framework 1.1 Japanese Language Pack」が表示され ます。
- 10 「同意する」をクリックします。 コンポーネントのインストールが開始されます。
- 11 **Microsoft .NET Framework 1.1 Japanese Language** Packのインストールが完了しました。」と表示されたら、 「OK」をクリックします。
- 12 本パソコンを再起動します。
- ■DirectX9.0a のインストール
- 1 「ドライバーズ CD」をセットします。
- 2 「スタート」ボタン→「ファイル名を指定して実行」の 順にクリックします。
- 3 「名前」に次のように入力し、「OK」をクリックします。 [CD-ROMドライブ]:¥other¥os¥dx9a.bat 「インストールしています。約 30 秒後に再起動させてく ださい。」というメッセージが表示されます。
- 4 30 秒後、本パソコンを再起動します。
- ■修正モジュールの追加
- 1 「ドライバーズ CD」をセットします。
- <span id="page-32-0"></span>2 「スタート」ボタン→「ファイル名を指定して実行」の 順にクリックします。
- 3 「名前」に次のように入力し、「OK」をクリックします。 [CD-ROMドライブ]:¥other¥os¥install1.bat インストールの確認画面が表示されます。
- 4 【Y】キーを押し、【Enter】キーを押します。 インストールが完了したら、ウィンドウが自動的に閉じ ます。

#### **POINT**

- ▶ インストール途中で「バージョンの競合」が表示され る場合は、「はい」をクリックしてインストールを続 けてください。
- <span id="page-32-1"></span>5 本パソコンを再起動します。

#### 8重要,

▶ 必ず本パソコンを再起動してください。 再起動しないで次のファイルを実行すると、システム が正常に動作しなくなることがあります。

以降[、手順](#page-32-0) 2 ~ [5](#page-32-1) を繰り返し、「install2.bat」~「install6.bat」 を順にインストールしてください。

- ■ディスプレイドライバのインストール
- 1 「ドライバーズ CD」をセットします。
- 2 「スタート」ボタン→「ファイル名を指定して実行」の 順にクリックします。
- 3 「名前」に次のように入力し、「OK」をクリックします。 [CD-ROMドライブ]:\display\ati7x00\2K\setup.exe

この後は、メッセージに従って操作します。

- ■サウンドドライバのインストール
- 1 「ドライバーズ CD」をセットします。
- 2 「スタート」ボタン→「ファイル名を指定して実行」の 順にクリックします。
- 3 「名前」に次のように入力し、「OK」をクリックします。 [CD-ROMドライブ]:\sound\sigmatel\setup.exe

この後は、メッセージに従って操作します。

インストール完了後、本パソコンを再起動してください。

■LAN ドライバのインストール

インストール手順については、「[CD-ROM ドライブ ] :\lan\i8255x\2k\install.txt」をご覧ください。

インストール完了後、本パソコンを再起動してください。

- <span id="page-33-0"></span>■3モードフロッピーディスクドライバのインストール 1 「ドライバーズ CD」をセットします。
- 2 「スタート」ボタン→「ファイル名を指定して実行」の 順にクリックします。
- 3 「名前」に次のように入力し、「OK」をクリックします。 [CD-ROMドライブ]:\other\3mode\2k\3fdsetup.exe 「インストールするドライバを選択してください」と表 示されます。
- 4 「Fujitsu 3-mode floppy controller (Type 00)」を選択し、 「インストール」をクリックします。 インストールの確認画面が表示されます。
- 5 「インストール」をクリックします。 ドライバのインストールが開始されます。
- 6 「ドライバのインストールが完了しました。」と表示され たら「OK」をクリックします。
- 7 本パソコンを再起動します。
- ■スマートカードリーダ/ライタドライバのインス トール

インストール手順については、「[CD-ROM ドライブ ] :\ther\smart\install.txt」をご覧ください。

- ■キーボードレイアウトの変更
- 1 デスクトップの「マイコンピュータ」アイコンを右ク リックし、「プロパティ」をクリックします。 「システムのプロパティ」ウィンドウが表示されます。
- 2 「ハードウェア」タブをクリックし、「デバイスマネー ジャ」をクリックします。 「デバイスマネージャ」ウィンドウが表示されます。
- 3 「キーボード」をダブルクリックし、「101/102 英語キー ボードまたは Microsoft Natural PS/2 キーボード」を右 クリックし、「プロパティ」をクリックします。 「101/102 英語キーボードまたは Microsoft Natural PS/2 キーボードのプロパティ」ウィンドウが表示されます。
- 4 「ドライバ」タブの「ドライバの更新」をクリックします。 「デバイスドライバのアップグレードウィザード」ウィ ンドウが表示されます。
- 5 「次へ」をクリックします。
- 6 「このデバイスの既知のドライバを表示して、その一覧 から選択する」を選択し、「次へ」をクリックします。
- 7 「このデバイスクラスのハードウェアをすべて表示す る」をクリックし、「モデル」の一覧から「日本語 PS/2 キーボード(106/109 キー Ctrl + 英数)」を選択し、「次 へ」をクリックします。
- 8 「ドライバの更新警告」画面が表示されたら「はい」を クリックします。
- 9 「デバイス ドライバのインストールの開始」が表示され たら、「次へ」をクリックします。
- 10 「完了」をクリックします。
- 11 「閉じる」をクリックします。
- 12 再起動メッセージが表示されたら、「はい」をクリック します。

本パソコンが再起動します。

- ■OEM 情報のインストール
- 1 「ドライバーズ CD」をセットします。
- 2 「スタート」ボタン→「ファイル名を指定して実行」の 順にクリックします。
- 3 「名前」に次のように入力し、「OK」をクリックします。  $[CD-ROM F \ni \rightarrow \vec{J}]$ : ¥other¥oem¥oemcopy. bat
- 4 「続行するには何かキーを押してください ...」と表示さ れたら、任意のキーを押してください。 OEM 情報のインストールが終了すると、コマンドプロ ンプトウィンドウが自動的に閉じます。
- 5 本パソコンを再起動します。

お使いのディスプレイによっては、「FMV ディスプレイ装置 INF ファイル」のインストールが必要になる場合があります。 「[CD-ROM ドライブ ]:\other\monitor\2k\install.txt」をご覧に なり、必要に応じて、インストールを行ってください。

#### <span id="page-33-1"></span>再インストール終了後

再インストール終了後、お使いの環境にあわせて、次の設定 を行ってください。

●「Windows Update」を実行し、Windows の環境を最新の状 態にすることをお勧めします。 「Windows Update」を実行することで、不具合のあるプロ

グラムが修正されるほか、多くのウイルスや不正アクセス からパソコンを守ることができます。実行にあたっては、 システム管理者の指示に従ってください。

「Windows Update」を実行するためには、インターネット に接続できる環境が必要になります。

「Windows Update」の実行方法については、「Windows Update について」(→ [P.35](#page-34-0))をご覧ください。

その他、添付アプリケーションのインストール手順や各種設 定については、『ソフトウェアガイド』の「ソフトウェア」- 「各ソフトウェアの紹介」をご覧ください。

# <span id="page-34-0"></span>Windows Update について

「Windows Update」は、Windows を常に最新の状態に整える サポート機能です。「Windows Update」を実行すると、Windows やソフトウェアなどを最新の状態に更新、修正できます。 また、最新の状態にすることにより、ウイルスが侵入したり、 不正アクセスされたりするセキュリティホールをなくすた めの対策もされます。

#### POINT

- ▶ Windows Update はシステム管理者の指示に従って 行ってください。システム管理者は、以下の点にご注 意ください。
	- ・「重要な更新」については、適用されることをお勧 めします。
	- ・「ドライバの更新」は適用しないでください。ただ しお客さまが追加されたデバイスについてはお客 様の判断で適用してください。
	- ・自動更新機能を使うと、Windows Update を自動的 に行うように設定をすることができます。設定方法 については、Windows のヘルプをご覧ください。出 荷時は「コンピュータを常に最新の状態に保つ」が ON になっています。必要に応じて設定を変更して ください。
- ▶ 「Windows Update」は、Microsft Corporation が提供す るサポート機能です。「Windows Update」で提供され るプログラムについては、弊社がその内容や動作、お よび実施後のパソコンの動作を保証するものではあ りませんのでご了承ください。

#### 「Windows Update」を実行する

#### PPOINT

- ▶ 「Windows Update」を実行するためには、インター ネットに接続できる環境が必要になります。ネット ワーク管理者に確認し、あらかじめ必要な設定をして から、次の操作を行ってください。
- ▶ インターネットに接続しただけで感染するウイルス などもあります。Windows XP の場合、ご購入時の設 定は「Windows ファイアウォール」が有効になって います。「Windows ファイアウォール」は、有効にし て使用することをお勧めします。

#### ■Windows XP の場合

- 1 「スタート」ボタン→「すべてのプログラム」→「Windows Update」の順にクリックします。 「Windows Update」の画面が表示されます。
- 2 「カスタムインストール」をクリックします。 パソコンの状態を診断し、更新情報を取得します。
- 3 「更新プログラムのインストール」をクリックします。 更新情報のリストが表示されます。

#### POINT

- ▶ インターネットへ情報を送信するにあたっての注意 が表示されたら、「はい」をクリックします。
- 4 内容を確認し、更新したくない項目がある場合はその項 目のチェックを外します。 通常は、「重要な更新」についてはすべての項目を更新 することをお勧めします。
- 5 「インストール」をクリックします。 修正プログラムがインストールされます。 更新が完了します。

#### ■Windows 2000 の場合

<span id="page-34-1"></span>1 「スタート」ボタン→「Windows Update」をクリックし ます。

「Windows Update」の画面が表示されます。

- 2 「更新をスキャンする」をクリックします。 パソコンの状態を診断し、更新情報を取得します。
- 3 「更新の確認とインストール」をクリックします。 更新情報のリストが表示されます。

#### POINT

▶ インターネットへ情報を送信するにあたっての注意 が表示されたら、「はい」をクリックします。

- 4 内容を確認し、更新したくない項目がある場合はその項 目にある「削除」をクリックします。 通常は、「重要な更新」についてはすべての項目を更新 することをお勧めします。
- 5 「今すぐインストールする」をクリックします。 修正プログラムがインストールされます。 更新が完了します。

#### **POINT**

▶ ほかの修正プログラムとは別にインストールが必要 な修正プログラムがあると表示されたら、画面に従っ て進みます。インストール終了後は再度[手順](#page-34-1) 1 から 「Windows Update」を実行します。 修正プログラムの使用許諾契約が表示されたら、内容 を確認し、「同意します」をクリックします。 Windows の再起動を要求する画面が表示されたら、 「OK」をクリックして再起動します。

# <span id="page-36-0"></span>お問い合わせ先

■お問い合わせの前に

あらかじめ次の項目について確認してください。

#### □モデル名の確認

パソコン本体のラベルに記載されているモデル名を確認し てください。

#### □用意するもの

本パソコンの修理を依頼する場合は、必ず次のものを添付し てください。

- ●Windows XP の場合
- 「リカバリディスク」

● Windows 2000 の場合 「Windows 2000 Professional CD-ROM」

「ドライバーズ CD」

#### □本パソコンの施錠について

パソコン本体に施錠している場合は、本パソコンの修理を依 頼する前に、あらかじめ解錠してください。

### 8重要

- ▶ 施錠する場合は、お客様の責任で、本体カバーキーを 紛失しないようにしてください。
- ▶ 本体カバーキーを紛失した場合は、引取修理による本 体カバーの交換が必要となります。「富士通ハード ウェア修理相談センター」にご連絡ください。 なお、保証期間にかかわらず、鍵の紛失による本体カ バーの交換は有償となります。
- ▶ 本体カバーキーを紛失した場合は、訪問修理の際も即 日修理ができません。 引取修理になりますので、あらかじめご了承くださ い。

#### ■部品送付による修理の場合

良品部品をお届け後、窓口よりお届けの確認と不良部品の引 取日程などについてご連絡をいれさせていただきます。 あらかじめご了承ください。

#### ■連絡先

下記の連絡先へお問い合わせください。

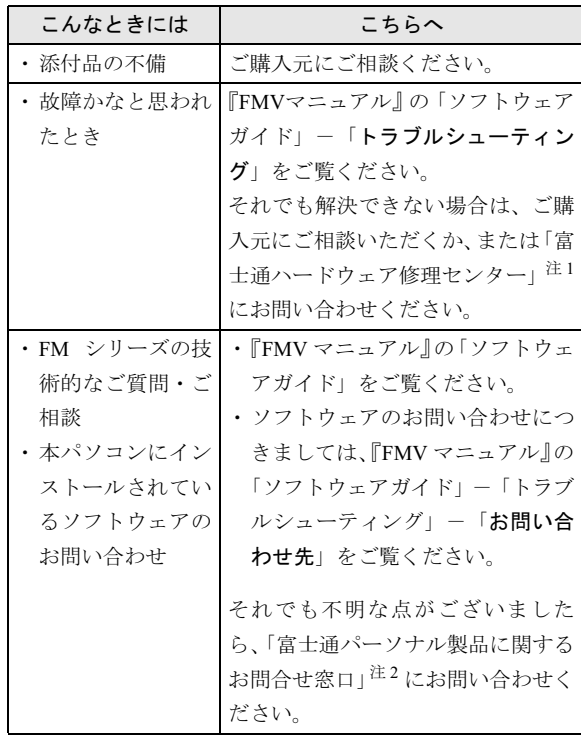

- 注1:「富士通ハードウェア修理相談センター」
	- ・フリーダイヤル:0120-422-297
	- ・受付時間:9:00 ~ 17:00

(土曜・日曜・祝日・年末年始を除く)

- 注2:「富士通パーソナル製品に関するお問合せ窓口」
	- ・フリーダイヤル:0120-950-222
	- ・受付時間:9:00 ~ 17:00 (土曜・日曜・祝日およびシステムメンテナンス日 を除く)
- ・おかけ間違いのないよう、ご注意ください
- ・両窓口ともダイヤル後、音声ガイダンスに従い、ボタン操 作を行ってください。お客様の相談内容によって、各窓口 へご案内いたします。

Memo

# Memo

# FMV-7306FA9/7266FA9

# 取扱説明書 B5FH-9961-02-00 発

#### B5FH-9<br>発 行 日 発行責任 1-02-00<br>2004 年 11 月 富士通株式会社

Printed in Japan

- ●本書の内容は、改善のため事前連絡なしに変更することがあります。●本書の内容は、改善のため事前連絡なしに変更することがあります。
- 本書に記載されたデータの使用に起因する第三者の特許権およびその他の 利の侵害については、当社はその責を負いません。
- ●無断転載を禁じます。
- ●落丁、乱丁本は、お取り替えいたします。

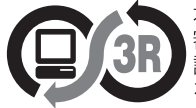

本製品はJEITA「PCグリーンラベル制度」の 審査基準(2004年度版)を満たしています。 詳細は、Webサイト http://www.jeita.or.jp をご覧ください。

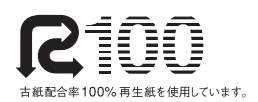

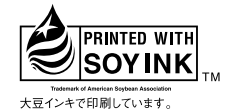

このマニュアルはリサイクルに配慮して製本されています。 不要になった際は、回収・リサイクルに出してください。

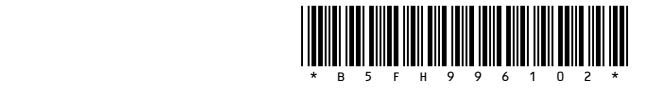